# devolo MAGIC

Handboek **devolo Magic 1 WiFi 2-1**

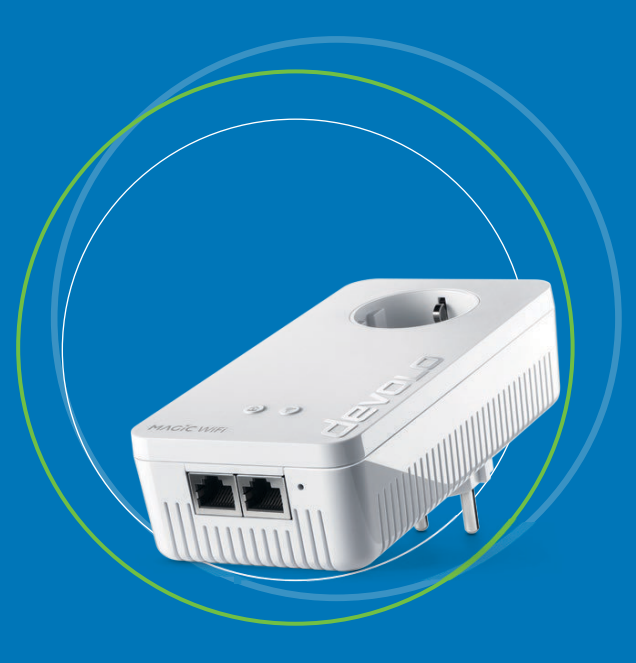

# devolo Magic 1 WiFi<sup>2-1</sup>

#### © 2019 devolo AG Aken (Duitsland)

Alle informatie in deze documentatie is na zorgvuldige controle samengesteld, geldt echter niet als toezegging van producteigenschappen. devolo is uitsluitend aansprakelijk in de omvang die vastgelegd is in de Verkoop- en Leveringsvoorwaarden.

Het doorgeven en vermenigvuldigen van de bij dit product behorende documentatie en software en het gebruik van de inhoud ervan is alleen toegestaan met schriftelijke toestemming van devolo. Onder voorbehoud van wijzigingen in het belang van de technische vooruitgang.

Merken

Android TM is een geregistreerd merk van de Open Handset Alliance.

Linux® is een geregistreerd merk van Linus Torvalds.

Ubuntu® is een geregistreerd merk van Canonical Ltd.

Mac® en Mac OS X® zijn geregistreerde merken van Apple Computer, Inc.

iPhone®, iPad® en iPod® zijn geregistreerde merken van Apple Computer, Inc.

Windows® en Microsoft® zijn geregistreerde merken van Microsoft, Corp.

devolo, dLAN®, Vianect® en het devolo-logo zjin gedeponeerde handelsmerken van de devolo AG.

Alle andere gebruikte namen en aanduidingen kunnen merken of handelsmerken van de desbetreffende eigenaars zijn. devolo behoudt zich voor de genoemde data zonder aankondiging te wijzigen en is niet aansprakelijk voor technische onnauwkeurigheden en/of weglatingen.

devolo AG

Charlottenburger Allee 67

52068 Aachen

Deutschland

www.devolo.com

Aken, februari 2019

**Versie 1.0\_02/19**

# [Inhoud](#page-5-0)

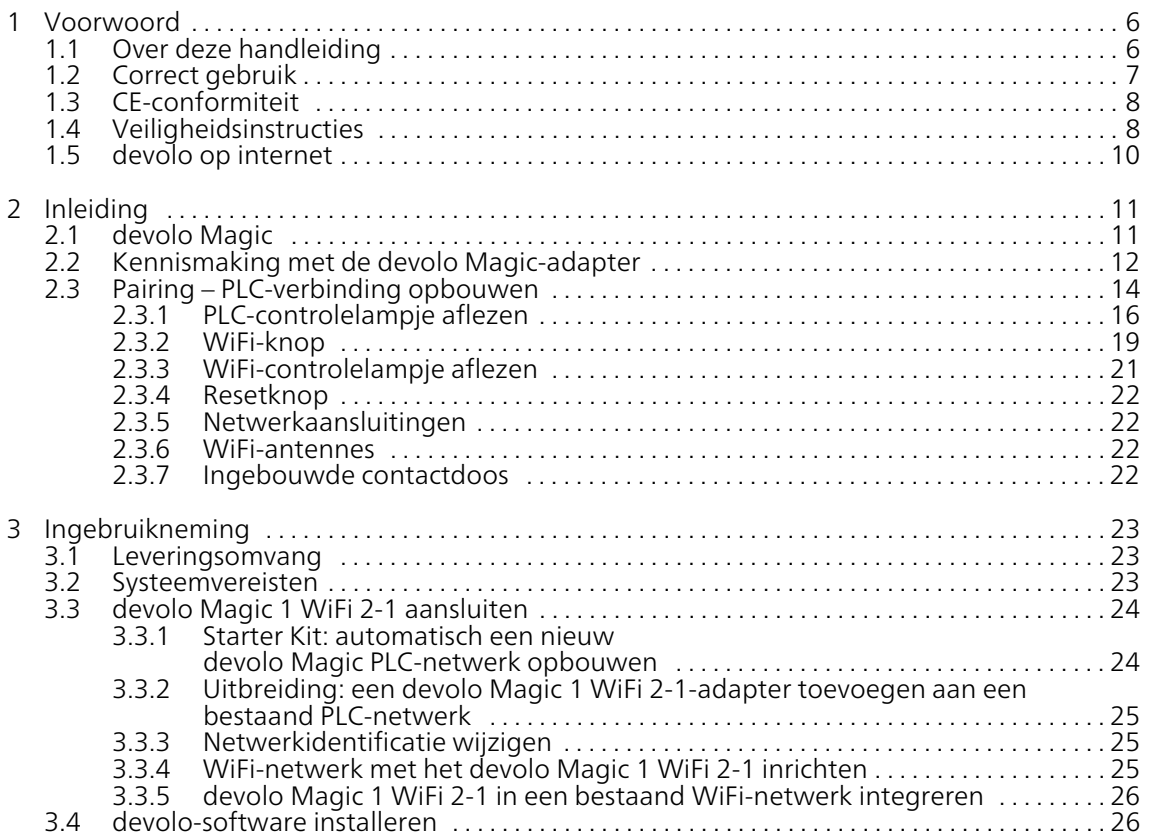

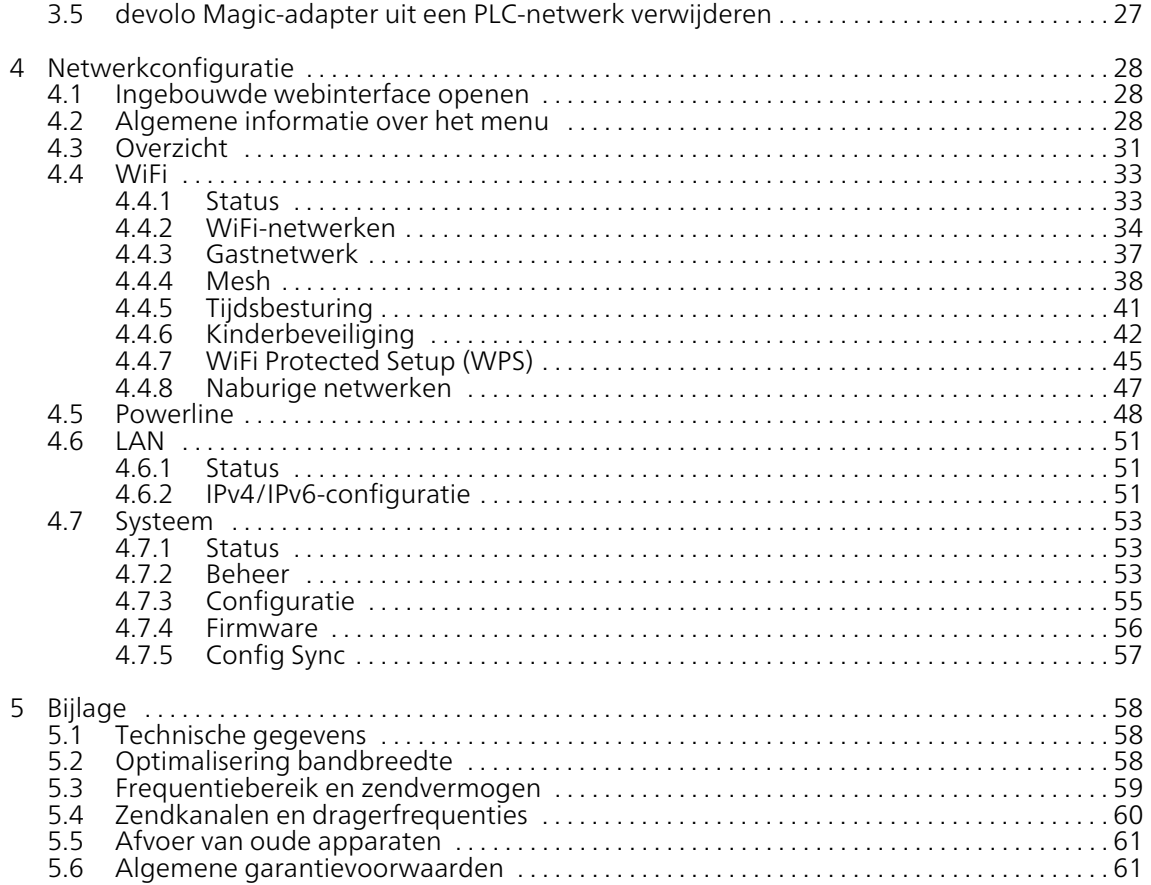

# <span id="page-5-0"></span>1 Voorwoord

#### Welkom in de wondere wereld van devolo Magic!

devolo Magic 1 WiFi <sup>2-1</sup> maakt van uw huis in een handomdraai een multimediacentrum, dat vandaag al klaar is voor de toekomst. Met devolo Magic 1 WiFi <sup>2-1</sup> profiteert u van opvallend meer snelheid, een grotere stabiliteit en een veel groter bereik zodat u optimaal van internet kunt genieten.

# <span id="page-5-1"></span>1.1 Over deze handleiding

Lees voor de ingebruikneming van het apparaat alle veiligheids- en bedieningsinstructies zorgvuldig door en bewaar de handleiding en de installatiehandleiding zodat u deze op een later tijdstip kunt naslaan.

Na een introductie in het onderwerp "devolo Magic" en de introductie van de devolo Magic 1 WiFi $^{2-1}$  in Hoofdstuk 2 leert u in Hoofdstuk 3 hoe u de adapter in uw netwerk in bedrijf kunt nemen.

Hoofdstuk 4 beschrijft in detail de instelmogelijkheden van de ingebouwde configuratie-interface devolo Magic <sup>1</sup> WiFi 2-1.

Tips voor bandbreedte-optimalisatie en instructies voor de milieuvriendelijkheid van het apparaat en de garantievoorwaarden in Hoofdstuk 5 vormen de afsluiting van de handleiding.

#### Beschrijving van de symbolen

In dit hoofdstuk beschrijven we kort de betekenis van de in het handboek en/of op het typeplaatje, de apparaatstekker en de verpakking gebruikte symbolen:

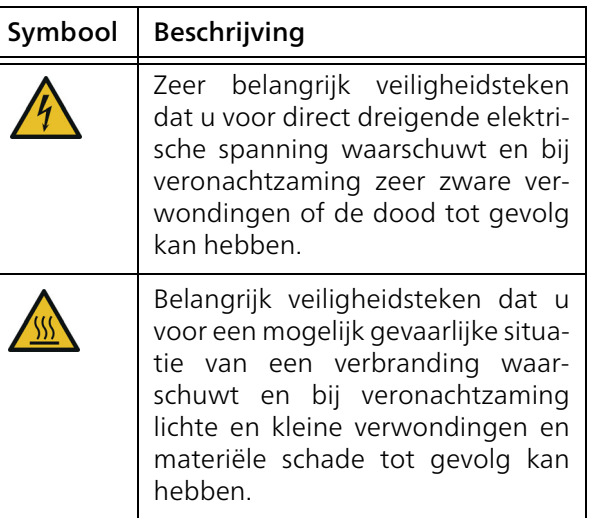

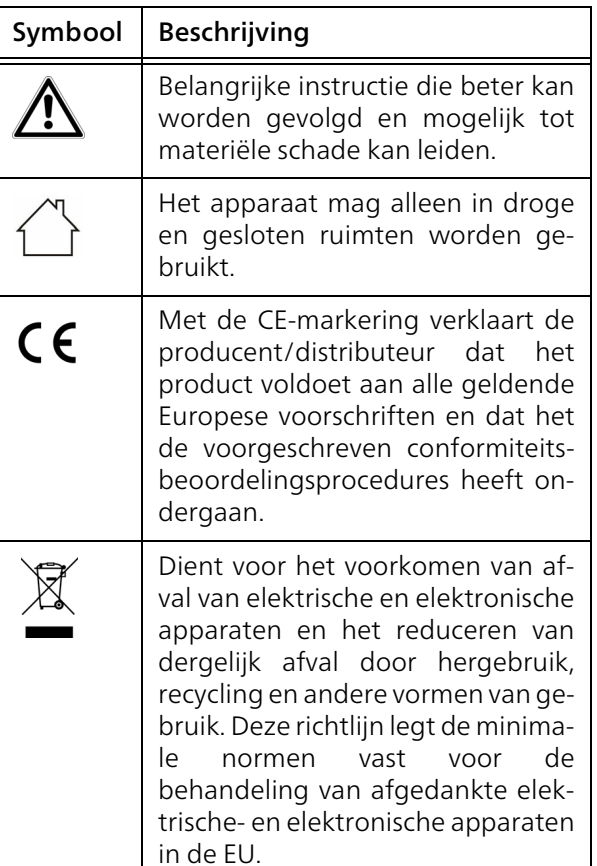

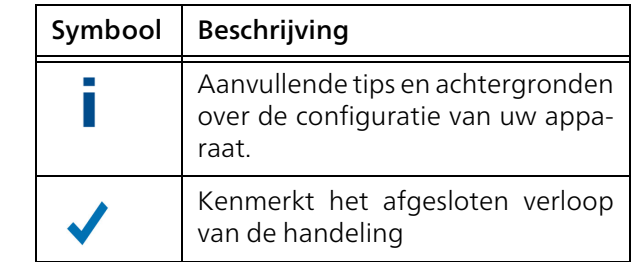

# <span id="page-6-1"></span><span id="page-6-0"></span>1.2 Correct gebruik

Gebruik de devolo-producten, de devolo-software en de meegeleverde accessoires zoals beschreven om schade en letsel te vermijden.

#### Producten

devolo-producten zijn communicatievoorzieningen voor gebruik binnenshuis\*, die afhankelijk van het product met een PLC- (PowerLine Communication) en/of WiFi-module zijn uitgerust. Daarmee verbonden computers, notebooks, smartphones, tablets, smart-tv's etc. worden via het bestaande stroomnet en/of WiFi zonder gecompliceerde bedrading in het thuisnetwerk geïntegreerd. devoloapparaten mogen in geen geval buitenshuis worden gebruikt, omdat hoge temperatuurschommelingen en nattigheid zowel het product als de stroomleiding kunnen beschadigen. De montagehoogte van de devolo-producten mag twee meter niet overschrijden, voor zover er geen extra bevestigingsmechanisme aanwezig is. De producten zijn bedoeld voor gebruik in de EU, Zwitserland en Noorwegen.

\* De uitzonderingen zijn de devolo-outdoor-producten, die door hun IP-certificering geschikt zijn voor gebruik buitenshuis.

#### **Software**

devolo-apparaten moeten uitsluitend met de goedgekeurde en op de internetpagina van devolo AG [\(www.devolo.com\)](https://www.devolo.com/) en in de App-Stores (iOS en Google Play) kosteloos downloadbare programma's worden gebruikt. Alle wijzigingen aan de productspecifieke firmware en software kunnen de producten beschadigen, in het ergste geval onbruikbaar maken en de conformiteit nadelig beïnvloeden.

Gebruik steeds de meest actuele softwareversieom nieuwe veiligheidsfuncties en apparaatverbeteringen te ontvangen. De geïnstalleerde devolosoftware informeert u automatisch als er een nieuwe softwareversie beschikbaar is.

#### **Accessoires**

Gebruik uitsluitend de meegeleverde accessoires.

# <span id="page-7-0"></span>1.3 CE-conformiteit

Het product voldoet aan de vereisten van $C \in$  de richtlijnen 2014/53/EU, 2011/65/EU en 2009/125/EG.

Het product is bedoeld voor gebruik in de EU, Zwitserland en Noorwegen.

[De vereenvoudigde CE-verklaring voor dit product](https://www.devolo.com/support/ce.html) [is in gedrukte vorm meegeleverd. Daarnaast vindt](https://www.devolo.com/support/ce.html) <sup>u</sup> deze op [het internet onder](https://www.devolo.com/support/ce.html)  [www.devolo.com/support/ce](https://www.devolo.de/support/ce).

# <span id="page-7-2"></span><span id="page-7-1"></span>1.4 Veiligheidsinstructies

Alle veiligheidsvoorschriften en bedieningsinstructies moeten voor de ingebruikneming van devolo apparaten gelezen en begrepen zijn en voor toekomstig gebruik bewaard worden.

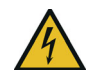

GEVAAR! Elektrische schok door elektriciteit

Van het stopcontact afblijven, apparaat niet openen en geen objecten in het stopcontact en in de ventilatieopeningen steken

devolo-apparaten zijn voor de gebruiker onderhoudsvrij. In geval van schade koppelt u het devolo-apparaat los van het stroomnet door het uit het

#### 9 Voorwoord

stopcontact te trekken of door de netstekker uit het stopcontact te trekken. Neem dan uitsluitend contact op met gekwalificeerd vakpersoneel (klantenservice). Er is sprake van een schadegeval bijv.,

- $\bullet$  wanneer de netstekker beschadigd is.
- **als het devolo-apparaat met vloeistof (bijv.** regen of water) is overstroomd.
- $\bullet$  als het devolo-apparaat niet werkt.
- $\bullet$  als de behuizing van het devolo-apparaat is beschadigd.
- *devolo-apparaten niet direct op elkaar aansluiten. Aangesloten apparaten kunnen een verlaagde transmissiesnelheid hebben.*

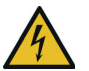

GEVAAR! Elektrische schok door elektriciteit

De stekker van het apparaat moet in een stopcontact met aangesloten aardleiding worden gestoken

devolo-apparaten mogen uitsluitend op een voedingsnet gebruikt worden, zoals beschreven op het typeplaatje.

Om het devolo-apparaat van het stroomnet los te koppelen, trekt u het apparaat of de netstekker daarvan uit het stopcontact.

Het stopcontact en alle aangesloten netwerkapparaten moeten goed toegankelijk zijn zodat u indien nodig de netstekkers snel kunt losmaken.

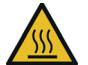

VOORZICHTIG! Warmteontwikkeling in gebruik

Bepaalde behuizingsdelen kunnen in bepaalde situaties zeer heet worden. Apparaat aanrakingsveilig plaatsen en op optimale plaatsing letten

De devolo apparaten mogen alleen op plaatsen worden opgesteld, waar voldoende ventilatie is gewaarborgd. Sleuven en openingen in de behuizing zijn bedoeld voor de ventilatie:

- **Dek** devolo-apparaten bij bedrijf **niet af**.
- **Plaats geen objecten op** devolo-apparaten.
- b Steek geen objecten in de openingen van de devolo-apparaten.
- **•** devolo-apparaten mogen niet in de directe nabijheid van een open vlam (bijv. vuur, kaars) worden gebruikt.
- b devolo-apparaten mogen niet aan directe warmtestraling worden blootgesteld (bijv. radiator, zonnestralen).

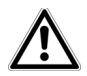

LET OP! Beschadiging van behuizing door oplos-middelhoudende schoonmaakmiddelenSchoonmaken alleen stroomloos en met

droge doek

# <span id="page-9-0"></span>1.5 devolo op internet

Meer informatie over onze producten vindt u op internet onder [www.devolo.com](https://www.devolo.com/).

U kunt productbeschrijvingen en documentatie alsmede vernieuwde versies van de devolo-software en firmware van het apparaat worden gedownload.

Hebt u nog ideeën of suggesties voor onze producten, schroom dan niet om via het emailadres support@devolo.nl contact met ons op te nemen!

# <span id="page-10-0"></span>2 Inleiding

# <span id="page-10-1"></span>2.1 devolo Magic

<span id="page-10-2"></span>Home is where devolo Magic is - devolo Magic maakt van uw huis in een handomdraai een multimediacentrum van de toekomst met opvallend

meer snelheid, een grotere stabiliteit en een veel groter bereik zodat u optimaal van internet kunt genieten!

Laat u inspireren door producten met een indrukwekkend innovatieve technologie en onovertroffen prestaties, die verbluffend eenvoudig te installeren zijn.

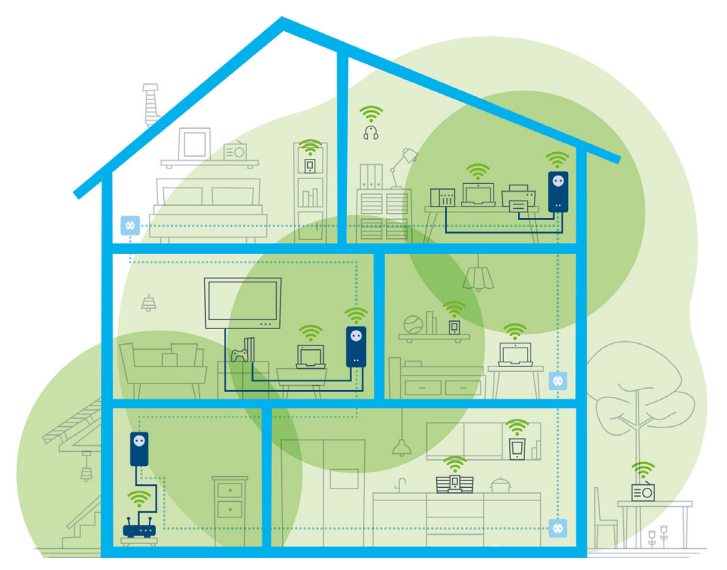

Afbeelding 1: devolo Magic overal in huis

#### <span id="page-11-3"></span>Productnaam

De productnaam devolo Magic is als volgt opgebouwd:

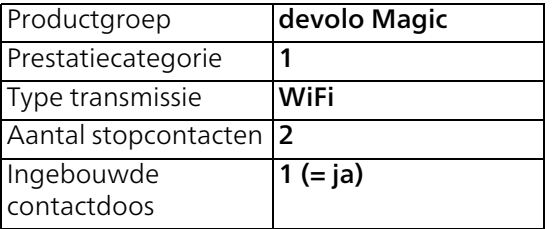

#### Vandaag klaar voor de techniek van overmorgen

<span id="page-11-1"></span>devolo Magic is uitgerust met de beproefde Powerline-technologie (PLC) van de nieuwe generatie op basis van de baanbrekende G.hn-standaard. G.hn is door de Internationale Telecommunicatieunie (ITU) ontwikkeld en wordt vooral door de brancheorganisatie HomeGrid Forum verder uitgewerkt. devolo Magic-producten worden volgens de specificaties van HomeGrid gecertificeerd en zijn compatibel met andere HomeGridgecertificeerde producten.

Net zoals de HomePlug AV-technologie waarmee de beproefde devolo dLAN-apparaten zijn uitgerust, maakt ook devolo Magic voor gegevenstransmissie gebruik van het stroomnet in uw huis. Zo profiteert u overal van optimale prestaties en stabi liteit, ook op plaatsen waar netwerkbekabeling niet mogelijk of niet gewenst is en/of waar u door plafonds of muren vaak last hebt van storingen van het draadloze netwerk.

*Voor het opbouwen van een devolo Magic netwerk hebt u ten minste tweedevolo Magic-apparaten nodig. Om techni sche redenen zijn apparaten uit de devolo Magic-serie niet compatibel met dLAN-apparaten* 

# <span id="page-11-2"></span><span id="page-11-0"></span>2.2 Kennismaking met de<br>devolo Magic-adapter<br>Uitpakken – insteken – aan de slag en dat met

een snelheid en stabiliteit die helemaal klaar isvoor de nieuwste generatie beproefde Powerline technologie en de nieuwe Multiroom WiFi:

#### Powerline

- **O** met snelheden tot wel 1200 Mbps
- **O** over afstanden tot wel 400 meter
- Veilig met 128 bits-AES-Powerline-codering.

#### Multiroom WiFi

- **O** met snelheden tot wel 1200 Mbps
- 4 antennes bedienen tegelijk de WiFi-frequenties van 2,4 en 5 GHz en benutten de volledige bandbreedte van de totale 5 GHz-frequentieband (Dynamic Frequency Selection, DFS).
- <span id="page-12-1"></span> $\bullet$  Airtime Fairness – in het netwerk hebben snellere WiFi-apparaten voorrang.
- $\bullet$  Band Steering gebruik van de optimale frequentieband (2,4- en 5 GHz-frequentieband)
- **Roaming** bliksemsnel en naadloos verbonden met het sterkste WLAN-toegangspunt
- **Beveiligd met WPA2 voor Wireless ac** (WLAN highspeed-normen IEEE 802.11a/b/g/ n/ac)
- **Praktische extra functies** zoals kinderbeveiliging, gasten-WiFi, tijdsbesturing en Configsync zijn in de devolo Magic 1 WiFi 2-1 geïntegreerd.
- **C** Zuinig dankzij de geïntegreerde besparingsmodus daalt het energieverbruik automatisch bij kleinere gegevensvolumes.
- **Via de 2 gigabits netwerkaansluitingen** op de devolo Magic 1 WiFi <sup>2-1</sup> sluit u vaste netwerkapparaten, zoals een spelconsole, televisie of

media-ontvanger, via het Powerline-netwerk op uw internettoegang (zoals een router) aan.

bDe **ingebouwde contactdoos** kan net als een gewone wandstopcontact worden gebruikt voor de voeding van een ander netwerkapparaat of als verdeeldoos.

#### <span id="page-12-0"></span>De devolo Magic 1 WiFi  $2-1$  is uitgerust met

- $\bullet$  een ingebouwde contactdoos,
- **C** een PLC-knop met LED-statusindicatie,
- **C** een WiFi-knop met LED-statusindicatie,
- **•** vier inwendige WiFi-antennes,
- <span id="page-12-3"></span>**•** twee Gigabit-netwerkaansluitingen,
- been resetknop (naast de netwerkaansluiting).
- <span id="page-12-2"></span>*De LED-statusindicaties kunnen wordenuitgeschakeld. Meer informatie hierover vindt u in hoofdstuk* [4 Netwerkconfiguratie](#page-27-3) *[of in het](https://www.devolo.com/internet-in-any-room/devolo-cockpit.html) [producthandboek van de devolo](https://www.devolo.com/internet-in-any-room/devolo-cockpit.html) Cockpit[software op](https://www.devolo.com/internet-in-any-room/devolo-cockpit.html)* [www.devolo.com/cockpit.](https://www.devolo.com/internet-in-any-room/devolo-cockpit.html)

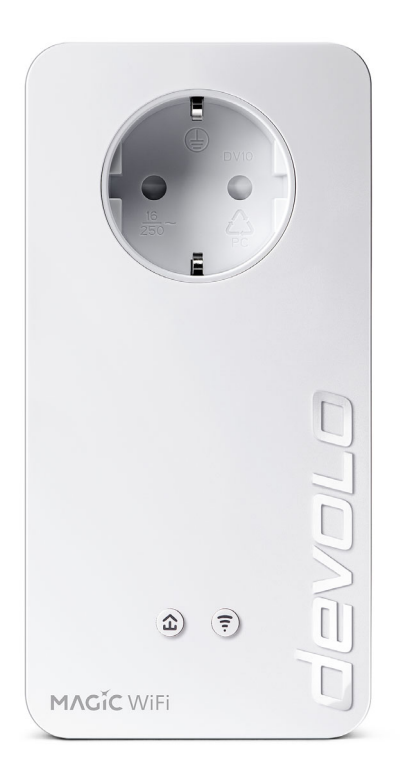

Afbeelding 2: devolo Magic 1 WiFi <sup>2-1</sup>met landspecifieke stekker en stopcontact

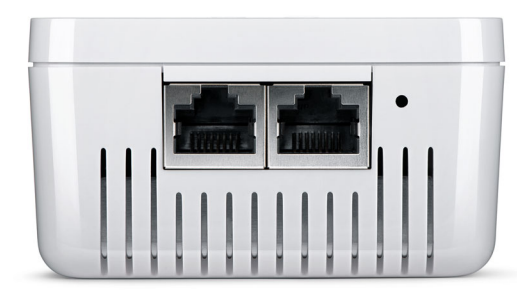

<span id="page-13-1"></span>Afbeelding 3: Netwerkaansluitingen

# <span id="page-13-0"></span>2.3 Pairing – PLC-verbinding opbouwen

<span id="page-13-2"></span>Wanneer devolo Magic-adapters met de status 'toestand bij levering', dat wil zeggen adapters die nieuw zijn aangeschaft of succesvol zijn gereset (zie hoofdstuk 3.5 devolo [Magic-adapter uit een](#page-26-1) [PLC-netwerk verwijderen](#page-26-1)), opnieuw verbinding met het stroomnet maken, wordt automatisch een poging gestart om te pairen (PLC-verbinding opbouwen) met een andere devolo Magic-adapter.

#### <span id="page-14-2"></span>Nieuw devolo Magic PLC-netwerk in gebruik nemen

Zodra u de devolo Magic-adapter in een beschikbaar wandstopcontact steekt, wordt binnen 3 minuten automatisch een nieuw devolo Magicnetwerk opgebouwd.

#### <span id="page-14-0"></span>Bestaand devolo Magic PLC-netwerk uitbreiden met een extra devolo Magic-adapter

<span id="page-14-1"></span>Als u een nieuwe devolo Magic 1 WiFi<sup>2-1</sup> in uw devolo Magic-netwerk wilt opnemen, moet u deze eerst via uw bestaande devolo Magic-adapters met het netwerk verbinden. Dit gebeurt door het gemeenschappelijke gebruik van een PLC-wachtwoord dat op verschillende manieren kan worden toegewezen:

- **•** via devolo Cockpit of de devolo app (zie hoofdstuk [3.4 devolo-software installeren](#page-25-2))
- **•** via de webinterface (zie hoofdstuk [4.5 Power](#page-47-1)[line](#page-47-1))
- **o** of via de **PLC-knop**; zoals hieronder beschreven.
- **•** Steek de nieuwe devolo Magic-adapter een beschikbaar wandstopcontact en houd de PLCknop op een van de devolo Magic-adapters in uw bestaande devolo Magic-netwerk gedurende 1 seconde ingedrukt.
- *Voor elke devolo Magic-adapter die u toevoegt, moet u een afzonderlijke pairingprocedure uitvoeren.*
- **2** Druk binnen 3 minuten op de PLC-knop van de devolo Magic-adapter die u in uw bestaande devolo Magic-netwerk wilt opnemen. De LED van deze adapter gaat nu eveneens wit knipperen.
	- Na korte tijd houdt het knipperen op en blijft de LED ononderbroken, wit branden. De devolo Magic-adapter is nu in uw bestaande devolo Magic-netwerk opgenomen.
	- *Uitgebreide informatie over de installatie van devolo Magic-adapters vindt u in hoofdstuk* [3.3](#page-23-2) devolo Magic <sup>1</sup> WiFi 2-1 [aansluiten](#page-23-2)*.*

# <span id="page-15-1"></span><span id="page-15-0"></span>2.3.1PLC-controlelampje aflezen

<span id="page-15-2"></span>Aan het knipperen of branden van het geïntegreerde PLC-controlelampje (**LED**) kunt u de status van de devolo Magic 1 WiFi <sup>2-1</sup> aflezen:

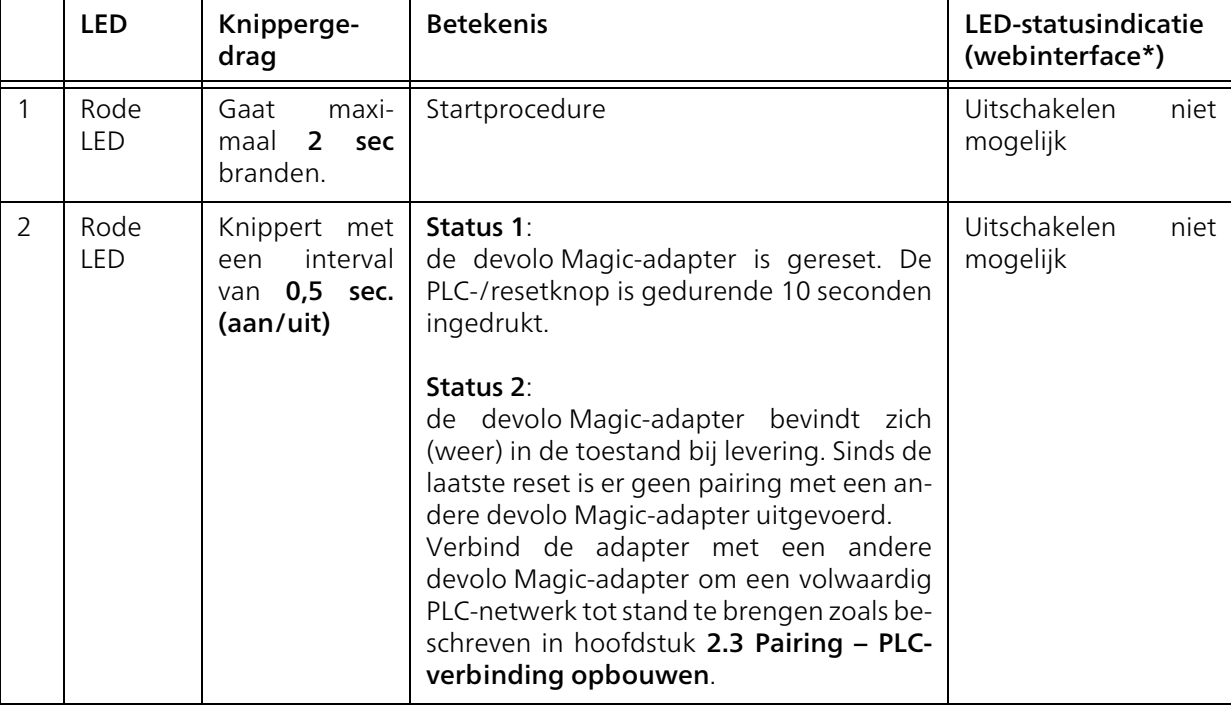

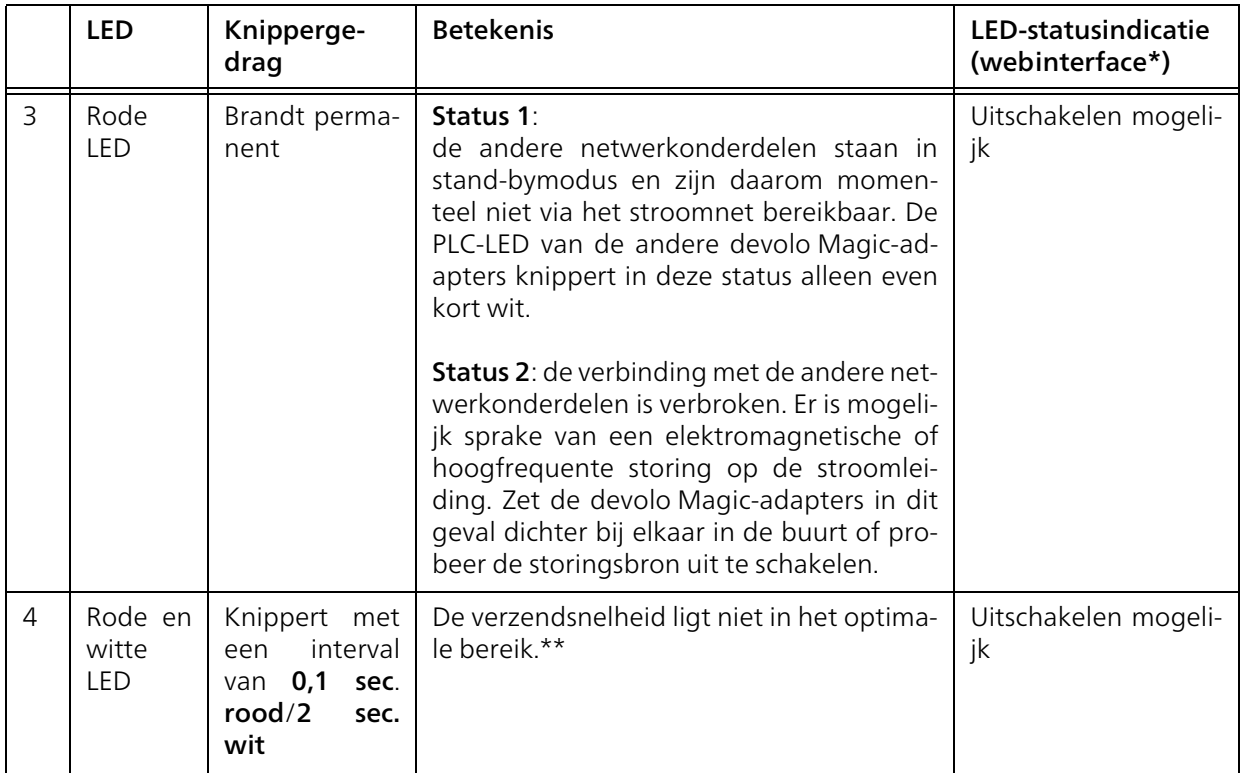

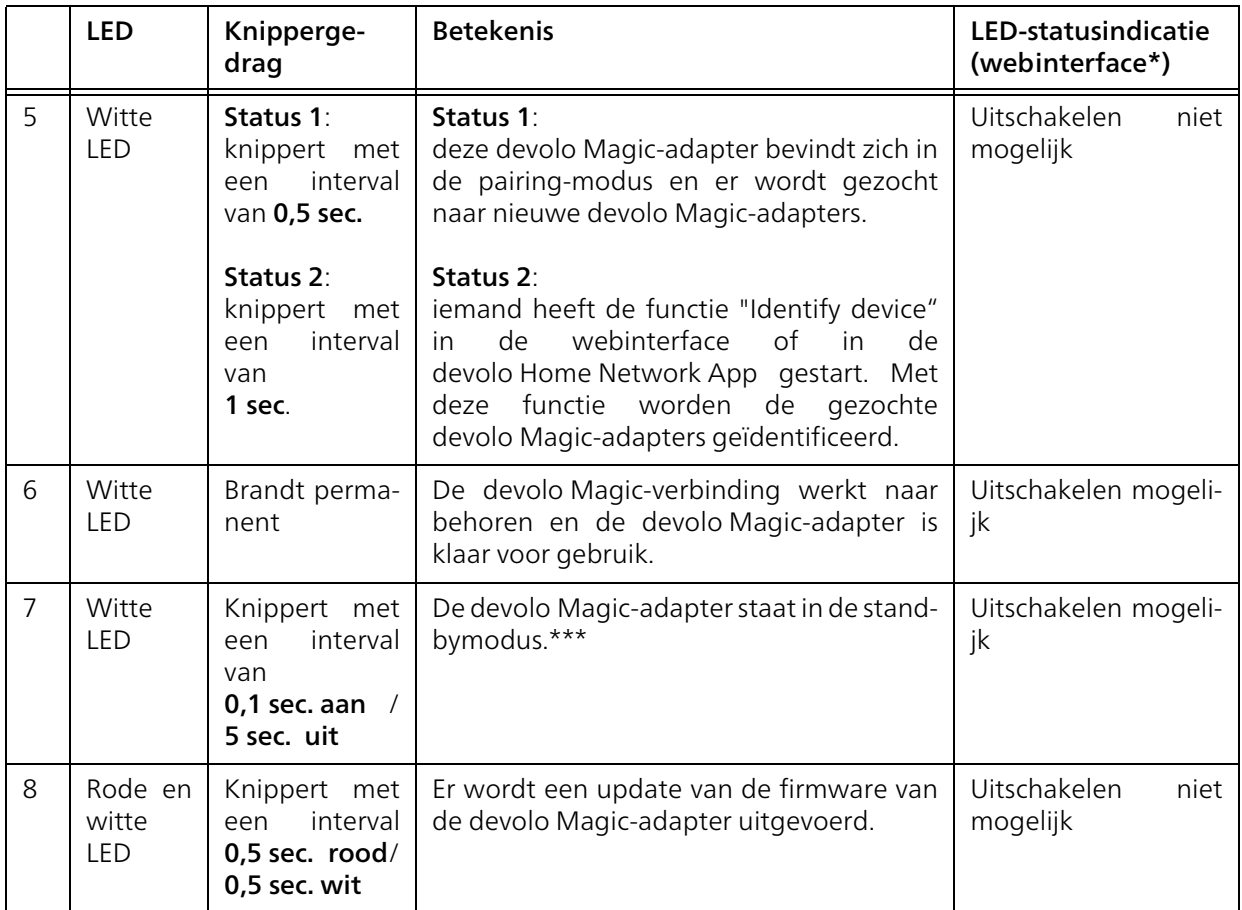

#### \*Informatie over de webinterface vindt u in hoofdstuk [4 Netwerkconfiguratie](#page-27-3).

\*\*Tips over verbetering van de verzendsnelheid vindt u in hoofdstuk [5.5 Afvoer van oude appara](#page-60-2)[ten](#page-60-2).

\*\*\*Een devolo Magic-adapter schakelt na circa 10 minuten over naar de stand-bymodus als er geen ingeschakeld netwerkapparaat (zoals een computer) op de netwerkinterface is aangesloten en de WiFi is uitgeschakeld. In deze modus is de devolo Magic-adapter niet via het stroomnet bereikbaar. Zodra het netwerkapparaat (zoals een computer) dat op de netwerkinterface is aangesloten, weer is ingeschakeld, is ook de devolo Magicadapter weer via het stroomnet bereikbaar.

*Controleer of de adapter volgens de voorschriften op het stroomnet is aangesloten en of de pairing succesvol is verlopen. Meer informatie hierover vindt u in hoofdstuk* [3.3](#page-23-2)devolo Magic <sup>1</sup> WiFi 2-1 [aansluiten](#page-23-2)*.*

## <span id="page-18-0"></span>2.3.2WiFi-knop

Deze knop stuurt de volgende functies aan:

#### WiFi aan/uit

<span id="page-18-2"></span><span id="page-18-1"></span>In de toestand bij levering is de WiFi-functie al ingeschakeld en de WiFi-codering WPA2 ingesteld. De standaard WiFi-code voor de eerste installatievan de devolo Magic 1 WiFi 2-1 is de WiFi-code van de adapter. U vindt de unieke veiligheidscode op het etiket op de achterkant van de behuizing.

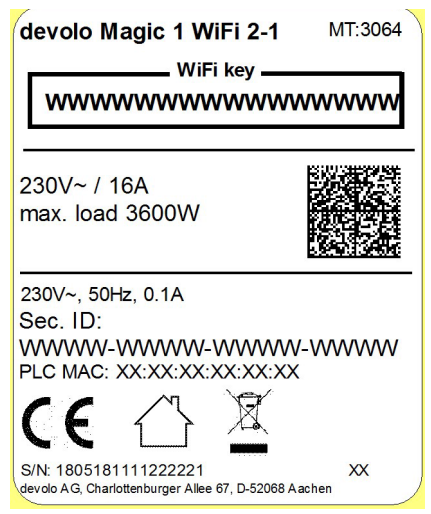

Afbeelding 4: Identificatieplaatje

*Noteer voor het maken van het netwerk deWiFi-code van de devolo Magic 1 WiFi* 2-1*. U vindt de unieke code (WiFi key) van het apparaat op het identificatieplaatje op de achterkant van de behuizing.*

*Wilt u de devolo Magic 1 WiFi* 2-1 *via WiFi met uw laptop, tablet of smartphone verbinden, dan voert u de eerder genoteerde WiFi-code in als netwerkbeveiligingscode.*

- **Om WiFi uit te schakelen**, houdt u de WiFiknop langer dan 3 seconden ingedrukt.
- **Om WiFi** weer in te schakelen, drukt u weer kort op de WiFi-knop.

#### WiFi-apparaten verbinden via WPS

- **•** Wanneer het apparaat zich in de **toestand bij** levering bevindt, druk dan kort op de WiFiknop om WPS te activeren.
- **•** Als de WiFi-verbinding is uitgeschakeld en u WPS wilt activeren, drukt u twee keer op de WiFi-knop: een keer om WiFi in te schakelen en de tweede keer om WPS te activeren.
- $\bullet$  Is de WiFi-verbinding ingeschakeld en wilt u deze instellingen overdragen naar een andere devolo Magic-adapter, lees dan verder in hoofdstuk [4.7.5 Config Sync](#page-56-1)*.*

*WPS is een door de WiFi Alliance ontwikkeldeencryptiestandaard in een WiFi-netwerk. Het doel van WPS is het toevoegen van apparaten aan een bestaand netwerk te vereenvoudigen. Uitgebreide informatie daaromtrent vindt u in hoofdstuk* [4.4.7 WiFi Protected Setup \(WPS\)](#page-44-1)*.*

#### <span id="page-20-0"></span>2.3.3WiFi-controlelampje aflezen

<span id="page-20-1"></span>Aan het knipperen of branden van het geïntegreerde WiFi-controlelampje (**LED**) kunt u de status van de devolo Magic 1 WiFi <sup>2-1</sup> aflezen

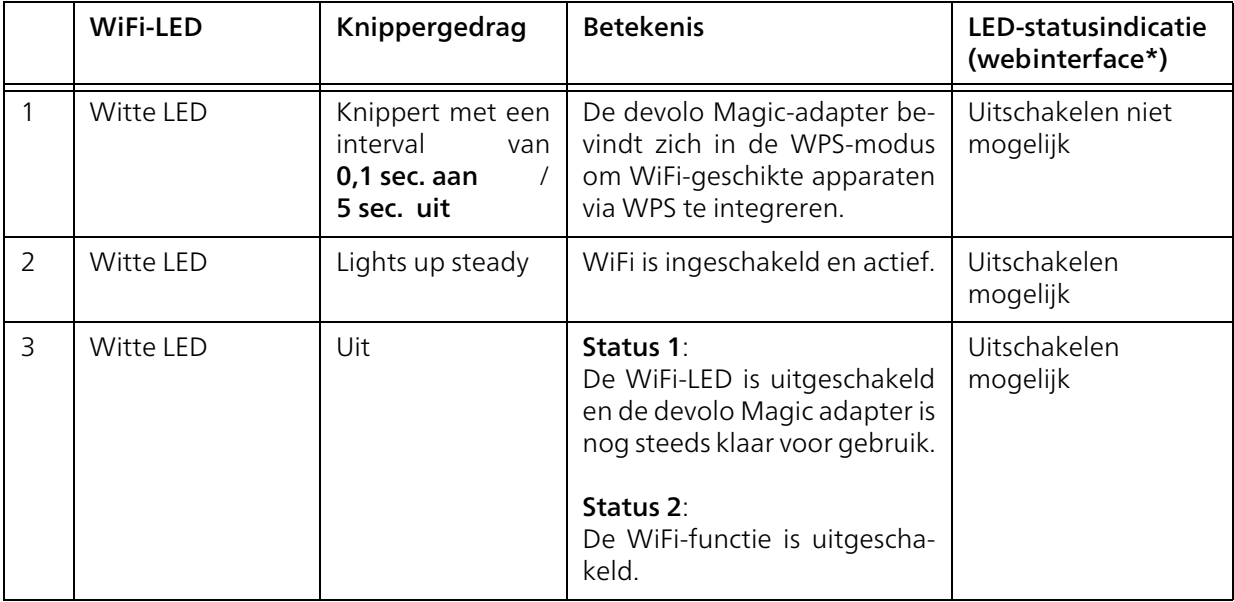

\*Informatie over de webinterface vindt u in hoofd-

stuk [4 Netwerkconfiguratie](#page-27-3).

### <span id="page-21-8"></span><span id="page-21-0"></span>2.3.4Resetknop

De Reset-knop (naast de netwerkaansluiting) heeft twee verschillende functies:

#### **Herstart**

Het apparaat start opnieuw, wanneer u de resetknop korter dan 10 seconden indrukt.

#### Toestand bij levering

<span id="page-21-4"></span>**•** Als u een devolo-Magic-adapter uit uw devolo Magic-wilt verwijderen en de volledige configuratie ervan wilt resetten naar de toestand bij levering, houdt u de resetknop langer dan 10 seconden ingedrukt.

#### Let op! Alle instellingen die u eerder hebt gedefinieerd, gaan hierbij verloren.

- **2** Wacht totdat de LED wit knippert en koppel de devolo Magic-adapter vervolgens los van het stroomnet.
- 

Het verwijderen van de devolo Magic-adapter uit uw bestaande devolo Magic-netwerk is geslaagd.

# <span id="page-21-7"></span><span id="page-21-6"></span><span id="page-21-1"></span>2.3.5Netwerkaansluitingen

Via de netwerkaansluitingen van de devolo Magicadapter kunt u met een in de handel verkrijgbare netwerkkabel vaste apparaten zoals bijv. pc's, spelconsoles, enz. aansluiten.

#### <span id="page-21-10"></span><span id="page-21-2"></span>2.3.6WiFi-antennes

De interne WiFi-antennes zijn bedoeld voor de draadloze verbinding met andere netwerkapparaten.

## <span id="page-21-9"></span><span id="page-21-5"></span><span id="page-21-3"></span>2.3.7Ingebouwde contactdoos

Gebruik altijd de ingebouwde contactdoos van de devolo Magic-adapter om andere elektrische apparaten met het stroomnet te verbinden. Vooral elektronische apparaten met netvoeding kunnen een negatieve invloed hebben op de PLC-prestaties.

Door het ingebouwde netwerkfilter in de devolo Magic-adapter wordt een dergelijke externe storing gefilterd en neemt de invloed ervan op de PLC-prestaties af.

# <span id="page-22-0"></span>3 Ingebruikneming

In dit hoofdstuk leest u alles over de ingebruikneming van de devolo Magic <sup>1</sup> WiFi 2-1. U leest hoe u het apparaat aansluit en u maakt kennis met de meegeleverde devolo-software.

# <span id="page-22-3"></span><span id="page-22-1"></span>3.1 Leveringsomvang

Controleer vóór ingebruikneming van de devolo Magic 1 WiFi  $2-1$  of de levering volledig is:

#### $\bullet$  Single Kit:

- $\circ$  1 devolo Magic 1 WiFi<sup>2-1</sup>
- $\circ$  Gedrukte installatiehandleiding
- $\circ$  Gedrukte flyer over veiligheid
- $\circlearrowright$  Vereenvoudigde CE-verklaring
- $\circ$  Online-documentatie

of

#### bStarter Kit:

- $\circ$  1 devolo Magic 1 WiFi<sup>2-1</sup>
- $\circ$  1 devolo Magic 1 LAN <sup>1-1</sup>
- $\circ$  1 Netwerkkabel
- $\circ$  Gedrukte installatiehandleiding
- $\circ$  Gedrukte flyer over veiligheid
- $\circlearrowright$  Vereenvoudigde CE-verklaring

 $\circ$  Online-documentatie

of

#### **• Multiroom Kit:**

- $\circ$  2 devolo Magic 1 WiFi<sup>2-1</sup>
- $\circ$  1 devolo Magic 1 LAN <sup>1-1</sup>
- $\circ$  1 Netwerkkabel
- $\circ$  Gedrukte installatiehandleiding
- $\circ$  Gedrukte flyer over veiligheid
- $\circlearrowright$  Vereenvoudigde CE-verklaring
- $\circ$  Online-documentatie

devolo behoudt zich het recht voor om zonderkennisgeving vooraf de inhoud van het pakket te wijzigen.

# <span id="page-22-4"></span><span id="page-22-2"></span>3.2 Systeemvereisten

- b Besturingssystemen die worden ondersteund door devolo Cockpit:
	- $\circ$  vanaf Win 7 (32-bits/64-bits),
	- $\circ$  vanaf Ubuntu 13.10 (32-bits/64-bits),
	- $\circ$  vanaf Mac OS X 10.9.
- **•** Netwerkaansluiting

*Let op! Uw computer of het betreffende apparaat moet zijn uitgerust met een netwerkkaart of een netwerkadapter met netwerkinterface.*

*Voor het opbouwen van een devolo Magic-netwerk hebt u ten minste twee devolo Magic-adapters nodig.*

# <span id="page-23-2"></span><span id="page-23-0"></span>3.3 devolo Magic 1 WiFi 2-1 aansluiten

LET OP! Beschadiging van het apparaat door omgevingsvoorwaarden Apparaat alleen in droge en gesloten ruimten gebruiken

In de volgende paragrafen wordt beschreven hoe u de devolo Magic <sup>1</sup> WiFi 2-1 aansluit en in een netwerk opneemt. Aan de hand van mogelijke netwerkscenario's worden de procedures toegelicht.

*Het toegestane vermogensbereik voor gebruik van het apparaat en het opgenomen vermogen worden vermeld op het etiket aan de achterkant van het apparaat. Uitgebreide technische gegevens over het product vindt u in de productsectie op*www.devolo.com*.* 

#### <span id="page-23-1"></span>3.3.1Starter Kit: automatisch een nieuw devolo Magic PLC-netwerk opbouwen

**1** Sluit de ene devolo Magic 1 LAN <sup>1-1</sup> aan op de netwerkaansluiting van uw internettoegangsapparaat (bijvoorbeeld uw router).

VOORZICHTIG! StruikelblokkenNetwerkkabel zonder belemmeringen plaatsen en stopcontact en aangesloten netwerkapparaten goed toegankelijk houden

- **2** Steek de beide devolo Magic-adapters binnen 3 minuten in beschikbare wandstopcontacten. Zodra de LED's van de beide adapters met een regelmatige interval van 0,5 sec. wit knipperen, zijn ze klaar voor gebruik en wordt automatisch gestart met de procedure voor het opbouwen van een gecodeerde onderlinge verbinding (zie hoofdstuk [2.3.1 PLC-controlel](#page-15-1)[ampje aflezen](#page-15-1)).
	- Wanneer de LED's van beide devolo Magicadapters wit branden, is het devolo Magicnetwerk individueel geconfigureerd en beveiligd tegen toegang door onbevoegden.

# <span id="page-24-0"></span>3.3.2Uitbreiding: een devolo Magic 1 WiFi <sup>2-1</sup>-adapter<br>toevoegen aan een bestaand PLC-<br>netwerk

Voordat u de nieuwe devolo Magic <sup>1</sup> WiFi 2-1 in uw devolo Magic-netwerk kunt gebruiken, moet u deze eerst via de bestaande devolo Magic-adapters met een netwerk verbinden. Dit gebeurt door het gemeenschappelijk gebruik van een wachtwoord.

- **1** Steek de devolo Magic 1 WiFi <sup>2-1</sup> in een beschikbaar wandstopcontact. Zodra de LED met een regelmatige interval van 0,5 sec. wit knippert, is de adapter klaar voor gebruik, maar is deze nog niet in een devolo Magic-netwerk opgenomen (zie hoofdstuk [2.3.1 PLC-contro](#page-15-1)[lelampje aflezen](#page-15-1)).
- **2** Druk binnen 3 minuten gedurende circa 1 seconde op de PLC-knop van een devolo Magic-adapter in uw bestaande devolo Magic-netwerk.
- 

Als de LED's op beide devolo Magic-adapters wit branden, is de nieuwe adapter succesvol in het bestaande devolo Magicnetwerk opgenomen.

<span id="page-24-3"></span>*Voor elke adapter die u toevoegt, moet u een afzonderlijke pairingprocedure uitvoeren.*

# <span id="page-24-1"></span>3.3.3Netwerkidentificatie wijzigen

Het is mogelijk om een netwerkidentificatie te wijzigen.

- **•** via de webinterface van de devolo Magicadapter (zie hoofdstuk [4.5 Powerline](#page-47-1)) of
- bvia **devolo Cockpit** of de devolo Home Network App. Meer informatie hierover vindt u in het volgende hoofdstuk.

#### <span id="page-24-2"></span>3.3.4WiFi-netwerk met het devolo Magic <sup>1</sup> WiFi 2-1 inrichten

Stel de WiFi-verbinding met uw laptop, tablet of smartphone in, door de eerder genoteerde WiFicode als netwerkbeveiligingscode in te voeren.

# <span id="page-25-0"></span>3.3.5devolo Magic <sup>1</sup> WiFi 2-1 in een bestaand WiFi-netwerk integreren

Om er voor te zorgen dat de devolo Magic <sup>1</sup> WiFi 2-1 dezelfde WiFi-configuratie heeft als uw WiFi-router, kunt u de WiFi-toegangsdata met de WiFi Clone-functie overnemen. Deze kan op verschillende manieren worden geactiveerd:

#### WiFi Clone activeren:

● WiFi Clone met een druk op de knop activeren: Druk eerst op de WiFi-knop met het WLANsymbool op de voorkant van de devolo Magic <sup>1</sup> WiFi 2-1 en aansluitend op de WPS-knop van de WiFi-router, waarvan de toegangsdata moeten worden overgenomen.

#### of

- WiFi Clone activeren via de webinterface. Meer informatie over deze functie vindt u in hoofdstuk [4.4.7 WiFi Protected Setup \(WPS\)](#page-44-1).
- *Meer informatie over de webinterface vindt uin het hoofdstuk* [4 Netwerkconfiguratie](#page-27-3)*.*

# <span id="page-25-2"></span><span id="page-25-1"></span>3.4 devolo-software installeren

#### <span id="page-25-5"></span>devolo Cockpit-software installeren

<span id="page-25-4"></span>devolo Cockpit zoekt alle bereikbare devolo Magic-adapters in uw devolo Magic-netwerk, geeft informatie over deze apparaten weer en codeert uw devolo Magic-netwerk individueel. Via de software hebt u toegang tot de geïntegreerde webinterface.

Besturingssystemen die worden ondersteund door devolo Cockpit (vanaf versie 5.0):

- $\bullet$  vanaf Win 7 (32-bits/64-bits),
- $\bullet$  vanaf Ubuntu 13.10 (32-bits/64-bits),
- $\bullet$  vanaf Mac OS X 10.9.
- *Het producthandboek, de software en meer informatie over devolo Cockpit vindt u op* [www.devolo.com/cockpit](https://www.devolo.com/internet-in-any-room/devolo-cockpit.html)*.*

#### <span id="page-25-3"></span>devolo Home Network App downloaden

De devolo Home Network App is de **gratis app** van devolo waarmee u via uw smartphone of tablet de WiFi-, Magic- en LAN-verbindingen van de devolo Magic-adapter kunt controleren en configureren. De smartphone of tablet maakt via WiFi verbinding met de devolo Magic-adapter thuis.

- **•** Download de devolo Home Network App uit de betreffende store naar uw smartphone of tablet.
- **2** De devolo Home Network App staat zoals gebruikelijk in de lijst met apps op uw smartphone of tablet. Tik op het devolo Home Network App-symbool om naar het startmenu te gaan.

*Meer informatie over dedevolo Home Network App vindt u op* [www.devolo.com/devolo-app](https://www.devolo.com/internet-in-any-room/home-network-app.html)*.*

# <span id="page-26-1"></span><span id="page-26-0"></span>3.5 devolo Magic-adapter uit een PLC-netwerk verwijderen

<span id="page-26-3"></span><span id="page-26-2"></span>Als u een devolo Magic-adapter uit uw netwerk wilt verwijderen en de volledige configuratie ervan wilt resetten naar de toestand bij levering, houdt u de Resetknoplanger dan 10 seconden ingedrukt. Wacht totdat de LED wit knippert en koppel de adapter daarna los van het stroomnet.

#### Let op! Alle instellingen die u eerder hebt gedefinieerd, gaan hierbij verloren.

Als u de adapter vervolgens in een ander netwerk wilt opnemen, gaat u te werk zoals beschreven in hoofdstuk [3.3.2 Uitbreiding: een](#page-24-0)

devolo Magic 1 WiFi $^{2-1}$ [-adapter toevoegen aan](#page-24-0) [een bestaand PLC-netwerk](#page-24-0).

# <span id="page-27-3"></span><span id="page-27-0"></span>4 Netwerkconfiguratie

De devolo Magic 1 WiFi <sup>2-1</sup> is voorzien van een ingebouwde webinterface die met een standaardwebbrowser kan worden geopend. Hier kunnen de alle instellingen voor het gebruik van het apparaat worden aangepast.

# <span id="page-27-1"></span>4.1 Ingebouwde webinterface openen

U kunt de ingebouwde webinterface van de devolo Magic 1 WiFi <sup>2-1</sup> op verschillende manieren openen:

- **Via de devolo Home Network App** op uw smartphone of tablet-pc komt u in de webinterface van het apparaat, door op de overzichtspagina van de devolo Home Network App op het tandwiel/ de pijl te tikken.
- *Meer informatie overdevolo Home Network App leest u in hoofdstuk* [3.4 devolo-software installeren](#page-25-2)*.*

 $\bullet$  Met de Cockpit-software onder Start  $\rightarrow$  Alle programma's → devolo → devolo Cockpit komt u in de webinterface van het apparaat door met de muisaanwijzer op het betreffende tabblad van de devolo Magic 1 WiFi 2-1 te klikken. Het programma bepaalt dan het actuele IP-adres en start de configuratie in de webbrowser.

*Standaard komt u direct in de webinterfaceterecht. Wordt echter via de optie* Systeem Beheer *een toegangswachtwoord afgesproken, dan moet u dit van te voeren invoeren. Meer daarover leest u onder* [4.7 Systeem](#page-52-0)*.*

# <span id="page-27-2"></span>4.2 Algemene informatie over het menu

Alle menufuncties worden in de interface zelf en inde betreffende hoofdstukken van het handboekbeschreven. De volgorde van de beschrijving in het handboek is afhankelijk van de menustructuur. De afbeeldingen van de apparaatinterface dienen uitsluitend ter illustratie.

#### Aanmelden

U.

De webinterface is niet beveiligd met een wachtwoord. Om onbevoegde toegang door derden te

#### 29 Netwerkconfiguratie

<span id="page-28-0"></span>voorkomen, moet bij de eerste aanmelding verplicht een login-wachtwoord worden opgegeven.

Bij elke volgende aanmelding voert u uw bestaande wachtwoord in en bevestigt u met Aanmelden.

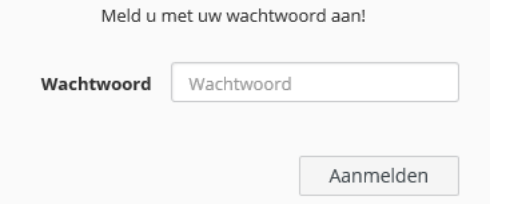

#### Afmelden

Door te klikken op Afmelden meldt u zich af bij de webinterface.

#### Taal selecteren

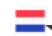

 $\circ$ 

Kies de gewenste taal uit de lijst.

De centrale gedeeltes van de webinterface en de bijbehorende subcategorieën worden weergegeven aan de linkerkant. Klik op de vermelding van een deel om hier direct naar toe te gaan.

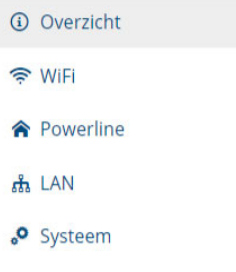

Afbeelding 5: Overzicht

#### Wijzigingen doorvoeren

Wanneer u een wijziging aanbrengt, worden op de betreffende menupagina twee symbolen weer gegeven:

- **Diskettesymbool**: uw instellingen worden opgeslagen.
- **X-symbool**: de bewerking wordt afgebroken. Uw instellingen worden niet opgeslagen.

#### Verplichte gegevens

Rood omkaderde velden zijn verplichte velden. De daar ingevoerde gegevens zijn noodzakelijk om de configuratie te kunnen voltooien.

#### Helptekst in niet-ingevulde velden

Niet-ingevulde velden bevatten een in het grijs weergegeven helptekst die de verplichte inhoud van het veld weergeeft. Bij het invullen van gegevens verdwijnt deze helptekst meteen.

#### Standaardinstellingen

Sommige velden bevatten standaardinstellingen om optimale compatibiliteit en gebruiksgemak te waarborgen. Standaardinstellingen in de selectiemenu's (vervolgkeuzemenu's) zijn met een \* gemarkeerd.

Uiteraard kunt u standaardinstellingen door individuele gegevens vervangen.

#### Aanbevolen instellingen

Diverse velden bevatten aanbevolen instellingen.

Uiteraard kunt u aanbevolen instellingen vervangen door individuele gegevens.

#### Tabellen

U kunt wijzigingen doorvoeren in tabellen door op de desbetreffende tabelregel in Tijdbesturing en Kinderbeveiliging te klikken. In de bewerkingsmodus heeft de betreffende tabelregel een blauwe achtergrond.

#### Foutieve gegevens

Invoerfouten worden gemarkeerd met een rood kader of er wordt een foutmelding weergegeven.

#### Knoppen

Klik op het **Diskettesymbool** om de instellingen van het betreffende gedeelte van de webinterface op te slaan.

Klik op het X-symbool of gebruik het menupad boven de knoppen om het betreffende deel van de webinterface te verlaten.

Klik op het **prullenbak**-symbool om ingevoerde gegevens te wissen.

Klik op het pijl-symbool om een lijst te actualiseren.

#### 31 Netwerkconfiguratie

# <span id="page-30-0"></span>4.3 Overzicht

In het gedeelte Overzicht wordt de status van de devolo Magic 1 WiFi<sup>2-1</sup> en de verbonden LAN-, PLC- en WLAN-apparaten weergegeven.

#### Systeem

Hier ziet u statusinformatie over het apparaat.

#### Systeem

#### Informatie

Naam: Volgnummer: Firmwareversie: devolo-183 1701120520001183 5.0.0 (2018-08-06)

#### **WiFi**

Hier ziet u statusinformatie over het draadloze netwerk, bijv. het gebruikte frequentiekanaal, gebruikte SSID's en verbonden WLAN-apparaten.

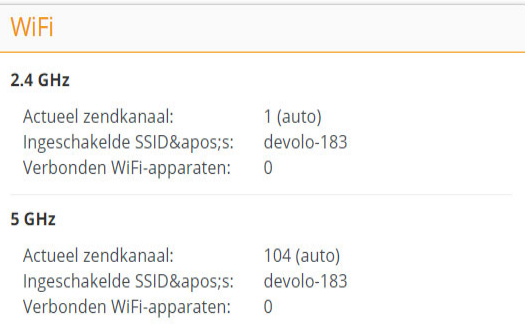

#### Powerline

Hier ziet u statusinformatie over het devolo Magicnetwerk en de verbonden apparaten.

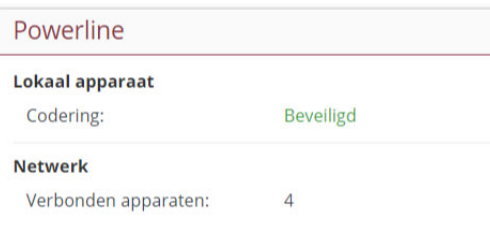

#### LAN

Hier ziet u statusinformatie over het bekabeldenetwerk en de protocolspecificaties, de verbindingssnelheid van beide Ethernet-aansluitingen, enz.

**க்** LAN / Status

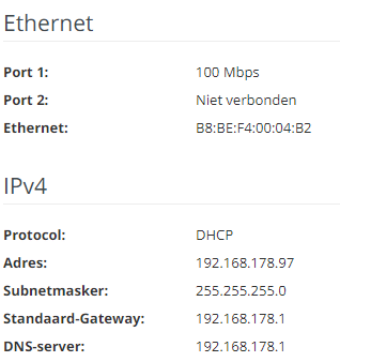

# <span id="page-32-0"></span>4.4 WiFi

In het gedeelte WiFi ziet u alle instellingen van uw draadloze.

#### <span id="page-32-1"></span>4.4.1Status

Hier ziet u de actuele status van uw WiFi-netwerkconfiguratie. Naast de verbonden WiFi-stations met uitgebreide parameters zoals het MAC-adres, de geselecteerde frequentieband, de SSID, de transmissiesnelheid en de verbindingsduur.

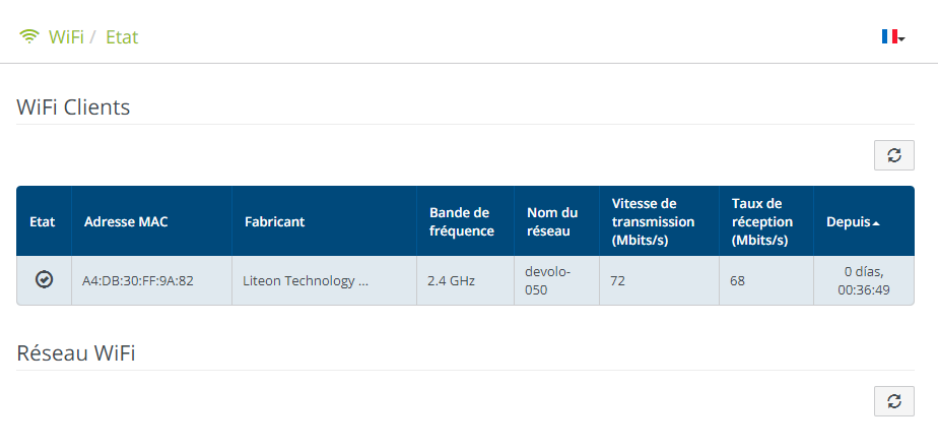

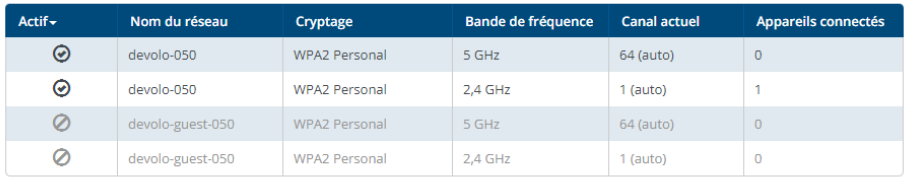

Afbeelding 6: WiFi-status

#### <span id="page-33-0"></span>4.4.2WiFi-netwerken

Hier voert u alle noodzakelijke instellingen voor uw WiFi-netwerk in.

#### Mode réseau WiFi :

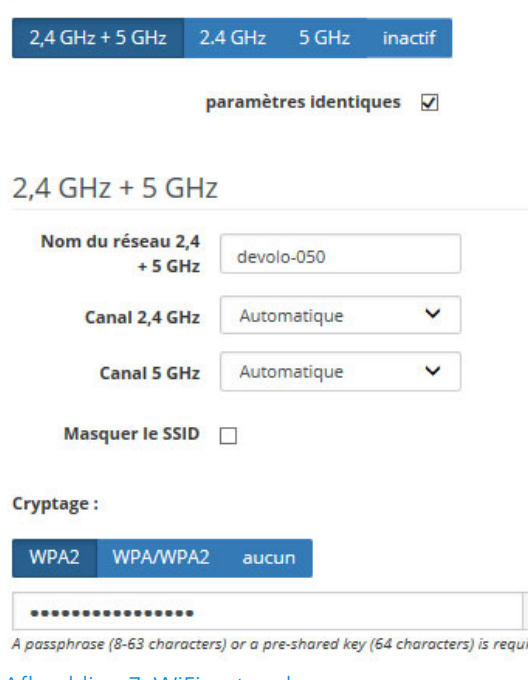

#### <span id="page-33-1"></span>WiFi-netwerkmodus

De devolo Magic 1 WiFi<sup>2-1</sup> ondersteunt zowel parallel als separaat gebruik van de WiFi-frequentiebanden.

In het veld WiFi-netwerkmodus voert u uw voorkeursinstellingen in door op de betreffende velden te klikken:

WiFi-netwerkmodus:

 $2,4$  GHz + 5 GHz  $2,4$  GHz uit 5 GHz

- 2,4 GHz + 5 GHz beide frequentiebanden worden gebruikt
- **2,4 GHz** alleen de 2,4 GHz-frequentieband wordt gebruikt
- 5 GHz alleen de 5 GHz-frequentieband wordt gebruikt
- $\bullet$  uit desgewenst schakelt u hiermee het WiFideel van uw devolo Magic <sup>1</sup> WiFi 2-1 volledig uit.

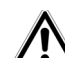

Houd er rekening mee dat u na het opslaan van deze instelling ook zelf van een bestaande draadloze verbinding met de devolo Magic 1 WiFi $^{2-1}$ gescheiden wordt. Configureer het Afbeelding 7: WiFi-netwerken and a process of the system apparaat in dit geval via ethernet.

#### Netwerknaam

De netwerknaam (SSID) legt de naam van uw draadloze netwerk vast. U kunt deze naam bij het kiezen van een WiFi-netwerk zien en zo het juiste WiFi-netwerk identificeren.

#### Frequentieband

In het frequentiebereik van 2,4 GHz zijn 13 zendkanalen beschikbaar. De aanbevolen zendkanalenvoor Europa zijn Kanaal 1, 6 en 11. Hierdoor overlappen de frequentiebereiken van de kanalen elkaar niet en ontstaan er geen verbindingsproblemen.

In het frequentiebereik van 5 GHz zijn 11 zendkanalen beschikbaar.

De standaardinstelling van de kanaalselectie is automatisch. De devolo Magic 1 WiFi 2-1 voert in deze instelling regelmatig en automatisch de kanaalkeuze uit. D.w.z. wanneer het laatstverbonden station zich afmeld, dan wordt direct een geschikt kanaal gezocht. Wanneer er geen stations zijn verbonden, dan voert het apparaat de automatische kanaalkeuze iedere 15 minuten uit.

Houd er rekening mee dat aangesloten apparaten eveneens de hogere frequentieband van 5 GHz moeten ondersteunen. Vanaf kanaal 52 en hoger

komt u in het radarbereik. Bij de eerste kiesverbinding start automatisch een Radar-DetectieFase (DFS). Gedurende deze fase is de devolo Magic 1 WiFi <sup>2-1</sup> niet bereikbaar via WiFi.

#### Zendkanalen

In het veld Kanaal kunt u handmatig een 2,4 GHzen 5 GHz-zendkanaal selecteren. Als u niet zekerweet welke radiokanalen van nabijgelegen apparaten er worden gebruikt, selecteert u de optie Automatisch.

#### <span id="page-34-0"></span>SSID verbergen

De SSID legt de naam van uw draadloze netwerk vast. U kunt deze naam zien bij het inkiezen in het draadloze netwerk en zo het correcte deelnetwerkidentificeren.

Als de optie **SSID verbergen** is uitgeschakeld, is de draadloze netwerknaam ervan zichtbaar. Als dezeoptie is uitgeschakeld, moeten potentiële netwerkdeelnemers de exacte SSID kennen en handmatig invoeren om een verbinding tot stand te kunnen brengen.

*Sommige WiFi-stations hebben problemen om verbinding te maken met onzichtbare draadloze netwerken. Als het verbinden meteen verborgen SSID voor problemen zorgt, dan moet u eerst proberen om de verbinding eens bij een zichtbare SSID op te bouwen en die pas daarna te verbergen.*

#### Veiligheid

<span id="page-35-1"></span><span id="page-35-0"></span> Voor het beveiligen van de gegevenstransmissie in uw draadloze netwerk staat de veiligheidsstandaard WPA2-Personal (Wi-Fi Protected Ac**cess)** ter beschikking. Deze methode maakt een individuele code mogelijk bestaande uit **letters, ci**jfers en de aangegeven speciale tekens met een**lengte tot 63 tekens**. Deze kunt u gewoon via het toetsenbord invoeren in het veld Code.

#### <span id="page-36-0"></span>4.4.3Gastnetwerk

Wanneer u vrienden of bekenden die bij u op bezoek zijn toegang tot het internet wilt bieden, maar niet gelijk het wachtwoord voor uw WiFi wilt geven, dan kunt u naast de hoofd-internettoegang een gescheiden gasttoegang met eigen netwerknaam, tijdlimiet en WiFi-wachtwoord instellen. Hiermee kan uw bezoek dan gebruikmaken van het internet, zonder dat men toegang heeft tot uw lokale netwerk.

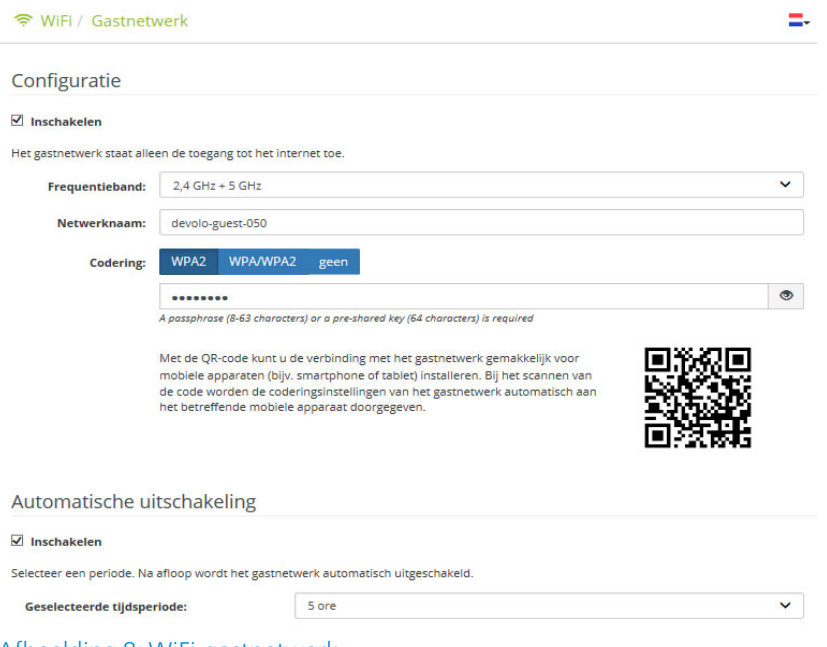

#### Afbeelding 8: WiFi-gastnetwerk

Om een gasttoegang te installeren, activeert u de optie Inschakelen.

De gasttoegang heeft een Automatische uitschakeling. Hiermee wordt het gastnetwerk na een van tevoren ingestelde tijdsperiode automatisch uitgeschakeld.

Met de optie Inschakelen activeert u de functie voor automatische uitschakeling.

*In de* devolo Home Network App *kunt u de gasttoegang ook middels de knop* Gasttoegang *in- resp. uitschakelen.* 

#### Frequentieband

In het veld Frequentieband selecteert u de frequentiebandmodus die u gebruikt (zie hoofdstuk [WiFi-netwerkmodus](#page-33-1)).

#### Netwerknaam

In het veld Netwerknaam legt u de naam van het gastnetwerk vast.

#### Code

Ook de gasttoegang moet u beveiligen, om te voorkomen dat iedereen binnen het zendbereik inuw netwerk kan binnendringen en bijvoorbeeld medegebruik zou kunnen maken van uw internetverbinding*.* Ter beschikking staat hier de veilig<span id="page-37-2"></span><span id="page-37-1"></span>heidsstandaard WPA/WPA2 (Wi-Fi Protected Access).

Deze methode maakt een individuele code moge lijk bestaande uit letters en cijfers met een lengte tot 63 tekens. Deze kan door u gewoon via het toetsenbord worden ingevoerd.<br>Voer daarvoor een overeenkomstig aantal tekens

in het veld Code in.

#### QR-code

Met de QR-code kunt u de verbinding met het gastnetwerk gemakkelijk inrichten voor mobiele apparaten. Bij het scannen van de code worden de beveiligingsinstellingen van het gastnetwerk auto matisch overgedragen op het betreffende mobiele apparaat. De QR-code is alleen zichtbaar als het gastnetwerk ingeschakeld is.

# <span id="page-37-0"></span>4.4.4Mesh

#### Mesh (Multiroom WiFi)

Alle WLAN-adapters uit de devolo Magic-serie bie den Multiroom WiFi, d.w.z. volledig nieuwe en ver beterde WiFi-functies:

**• Fast Roaming** (IEEE 802.11r) versnelt de aanmelding van een WiFi-apparaat zoals een smartphone of tablet bij het switchen naar een

#### 39 Netwerkconfiguratie

andere WiFi-hotspot. Dat is belangrijk wanneer gebruikers zich met hun mobiele apparaten door het huis bewegen.

*De functie* Fast roaming *is niet compatibel met alle WiFi-apparaats. In geval van verbindingsproblemen van uw apparaten deactiveer deze optie.*

In de toestand bij levering van devolo Magic 1 WiFi <sup>2-1</sup>is **Fast roaming** standaard uitgeschakeld.

**• Met de nieuwe functie Airtime Fairness** krijgen snelle WiFi-clients voorrang. Oudere apparatuur, die bijvoorbeeld veel tijd vergen voor een download, vertragen de WiFi daarom niet meer.

b De geïntegreerde Bandsteering zorgt ervoor dat alle WiFi-clients automatisch overschakelennaar de meest optimale frequentieband (2,4 en 5 GHz-frequentieband) om altijd de beste WiFi-verbinding te kunnen gebruiken. Voor het inschakelen van de mesh-functie,

activeert u de optie **Inschakelen**.<br>In de toestand bii levering van de

devolo Magic 1 WiFi $^{2-1}$  is mesh standaard ingeschakeld.

#### Mesh-WiFi

Mesh functionality optimaliseert uw WiFi-netwerk en maakt het beter bruikbaar voor mobiele WiFi-apparaten. Roaming lost het probleem op met vastgelopen WiFi-apparaten. Met Band Steering en Dynamic Frequency Selection is een probleemloze WiFi-toegang ook voor veel WiFi-apparaten mogelijk. Airtime Fairness optimaliseert de bandbreedte in netwerken met veel WiFi-apparaten.

V Inschakelen

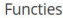

IEEE 802.11r (ook wel "Fast Roaming" genoemd) versnelt het inloggen van een WIFI-apparaat op dit WIFI zendstation. Voorwaarde: Het apparaat was al verbonden met een ander WiFi zendstation met 802.11r ingeschakeld, identieke netwerknaam (SSID) en identieke encryptie. 802.11r is helaas niet compatibel met elk WiFi-apparaat. Als u problemen ondervindt met een van uw apparaten, deactiveer dan deze optie.

 $\Box$  IFFF 802.11r

#### Afbeelding 9:: Multiroom WiFi

#### WiFi Clone

Met WiFi Clone kunnen de WiFi-configuratiegegevens van een beschikbaar WiFi-zendstation (bijv. uw WLAN-router) gemakkelijk worden overgedragen op alle WiFi-toegangspunten (Single SSID). U start de procedure met de optie Configuratie starten en drukt daarna op de WPS-knop van het ap paraat, waarvan de WiFi-toegangsgegevens (SSID en WiFi-wachtwoord) moeten worden overgeno men.

#### **WiFi Clone**

Met behulp van WiFi Clone kunt u de WiFi-toegangsdata (netwerknaam en WiFi-wachtwoord) van een ander WiFi-zendstation voor dit apparaat automatisch overnemen. Start daartoe de configuratieprocedure en druk daarna op de WPS-knop op het apparaat waarvan de WiFi-toegangsdata (SSID en WiFi-wachtwoord) overgenomen moeten worden.

Configuratie starten

Afbeelding 10: WiFi Clone

#### <span id="page-40-0"></span>4.4.5Tijdsbesturing

In het gedeelte Tijdsbesturing legt u vast wanneer en of uw draadloze netwerk in- of uitgeschakeld is.

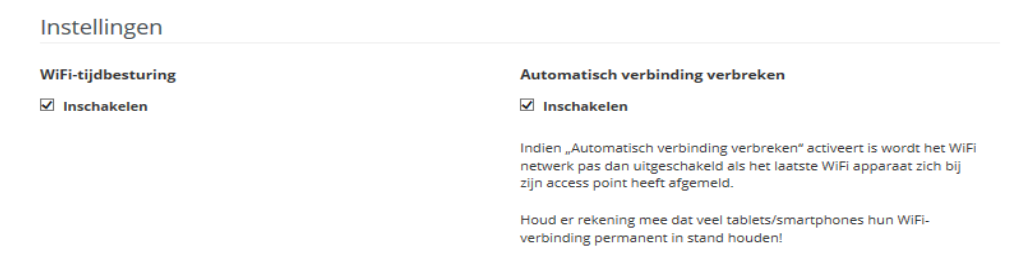

#### Overzicht

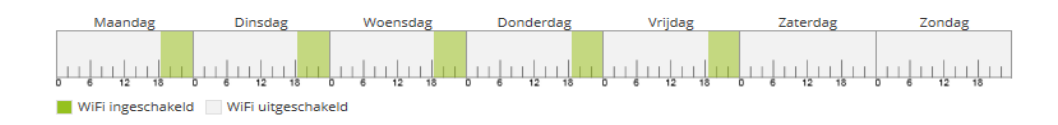

#### Configuratie

Hier kunt u de tijdsperiodes definiëren wanneer uw WiFi ingeschakeld moet worden

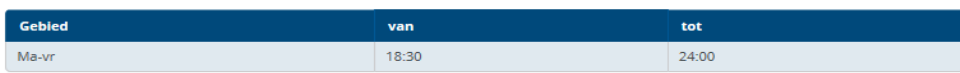

 $\ddot{}$ 

#### Afbeelding 11: WiFi-tijdsbesturing

#### Netwerkconfiguratie 42

#### WiFi-tijdsbesturing inschakelen

Wilt u de tijdsbesturing kunnen gebruiken, dan activeert u de optie Inschakelen.

#### **Configuratie**

Per weekdag kunt u meerdere periodes definiëren, waarbinnen het draadloze netwerk is ingeschakeld. De tijdsbesturing schakelt het draadloze netwerk daarop automatisch in en uit.

#### Automatisch verbinding verbreken

Wanneer u de optie Automatisch verbinding verbreken inschakelt, wordt het draadloze netwerk pas uitgeschakeld, wanneer het laatste station zich heeft afgemeld.

*Handmatig in- of uitschakelen op het apparaat (met de knop) heeft altijd voorrang op de automatische tijdsbesturing. De ingestelde tijdsbesturing wordt dan automatisch weer actief bij de eerstvolgende gedefinieerde tijdsperiode.*

# <span id="page-41-0"></span>4.4.6Kinderbeveiliging

Met deze functie kunt u de internettoegang voor bepaalde apparaten in de tijd regelen. Om bijvoorbeeld uw kinderen tegen overmatig internetgebruik te beschermen, kunt u hier vastleggen hoe lang uw kinderen per dag het internet mogen gebruiken. Om de kinderbeveiliging in te kunnen stellen is een synchronisatie met de tijdserver via het internet noodzakelijk. Daarvoor moet de tijd server (**Systeem → Beheer → Tijdserver (NTP)**) van de devolo Magic 1 WiFi 2-1 zijn geactiveerd en is ook een actieve internetverbinding nodig.

*De tijdserver pool.ntp.org is standaard geactiveerd. Meer informatie hierover vindt u in hoofdstuk* [4.7.2 Beheer](#page-52-2)*.*

Wanneer u een Tijdcontingent (gebruiksduur in uren) of een Tijdsperiode (actief van-tot) wilt instellen, activeer dan de optie Inschakelen. Voer nu de MAC-adressen van de apparaten in waarvoor u de kinderbeveiliging in wilt stellen.

Onder Type stelt u een Tijdcontingent (tijdslimiet) of een Tijdsperiode in waarbinnen de kinderbe-

#### 43 Netwerkconfiguratie

#### veiliging actief moet zijn. Selecteer onder Interval kiezen de gewenste tijdsperiode.

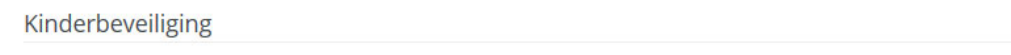

#### $\sqrt{\frac{1}{2}}$  Inschakelen

#### A1:55:EE:5E:14:8E

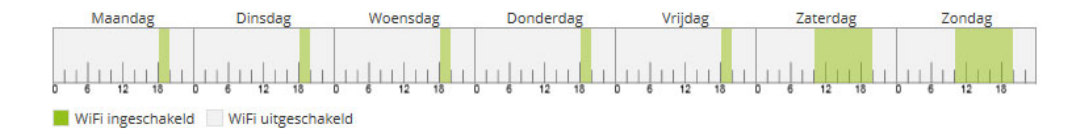

#### Configuratie

Houd er rekening mee dat de instellingen in het tijdbesturingselement voorrang hebben boven deze instellingen!

Hier kunt u aan de hand van het MAC-adres toegangsbeperkingen instellen voor bepaalde WiFi apparaten. Geef daarbij tijdintervallen aan waarin de apparaten toegang moeten krijgen.

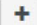

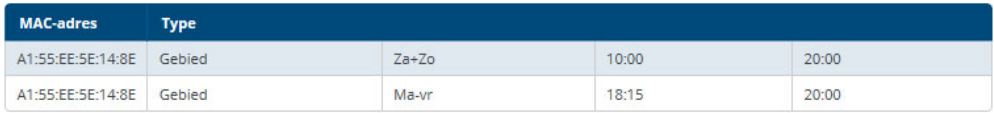

#### Afbeelding 12: Kinderbeveiliging

#### Tijdcontingent instellen

Onder Tijdcontingent kunt u de tijdslimiet selecteren.

Bevestig uw instellingen met een klik op het diskettesymbool.

#### Tijdsperiode instellen

Onder Tijdsperiode kunt u de gewenste tijdsperiode selecteren. Na invoer van het interval voert u in uren en minuten de gewenste begin- en eindtijd in.

Bevestig uw instellingen met een klik op het diskettesymbool.

Als u een Tijdcontingent (tijdslimiet) of een Tijdsperiode uit de lijst wilt verwijderen, klikt of tikt u op het prullenbaksymbool.

#### <span id="page-44-1"></span><span id="page-44-0"></span>4.4.7WiFi Protected Setup (WPS)

WiFi Protected Setup (WPS) is een door de internationale WiFi Alliance ontwikkelde coderingsstandaard voor eenvoudig en snel inrichten van een betrouwbaar draadloos netwerk. De coderingssleutels van de betreffende WiFi-apparaten worden daarbij automatisch en continu aan de an-

dere WiFi-station(s) van het draadloze netwerk overgedragen.

#### WPS-beveiliging inschakelen

Wilt u de WPS-beveiliging kunnen gebruiken, dan activeert u de optie Inschakelen.

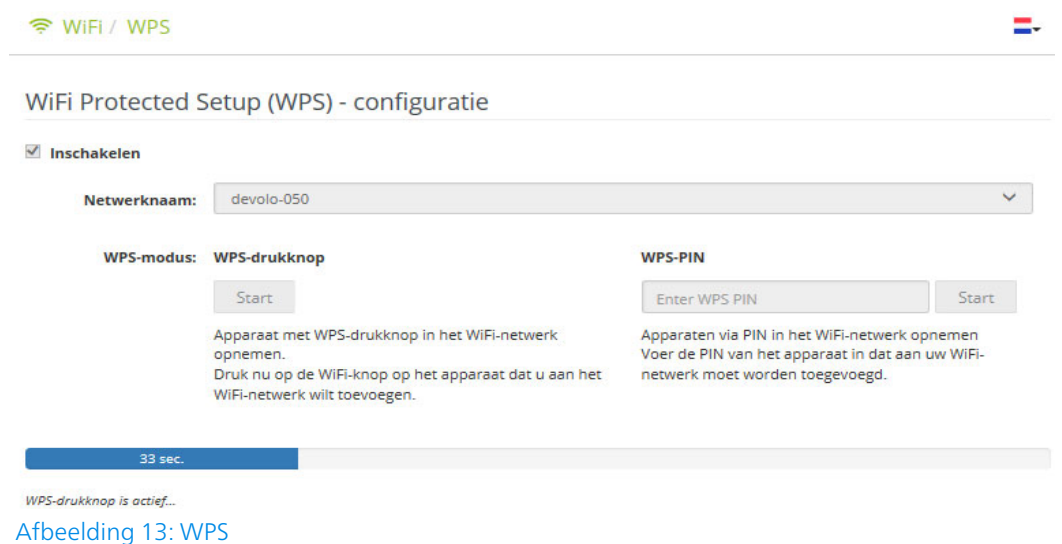

De devolo Magic 1 WiFi <sup>2-1</sup> biedt twee verschillende varianten voor de overdracht van deze veiligheidscode:

#### WPS via de WPS-drukknop

- **•** Start de coderingsprocedure op de devolo Magic 1 WiFi <sup>2-1</sup>, door
	- $\circ$  of de WiFi-knop op de voorzijde van het apparaat of
	- $\circ$  op de gebruikersinterface onder WiFi  $\rightarrow$ WPS-drukknop de bijbehorende knop Start in te drukken.
- **2** Aansluitend drukt u of op de WPS-knop van het toe te voegen WiFi-apparaat of activeert u het WPS-mechanisme in de WiFi-instellingen van het WiFi-apparaat. De apparaten wisselen nu onderling hun veiligheidscode uit en bouwen een beveiligde WiFi-verbinding op. De WiFi-LED op de voorzijde toont de synchronisatieprocedure door te knipperen.

#### WPS via PIN

Om WiFi-apparaten in uw draadloze netwerk via de PIN-variant met elkaar te verbinden, voert u eerst de door uw Android-smartphone of -tablet gegenereerde WPS-PIN in op de webinterface onder **WiFi → WPS → WPS-PIN**. Vervolgens start u de

versleuteling door op de bijbehorende knop Start te drukken.

Het gebruik van de WPS-methode impliceert het gebruik van de coderingsstandaard WPA/WPA2. Let daarom op de volgende automatische instellingen:

- $\bullet$  is vooraf onder WiFi  $\rightarrow$  WiFi-netwerken de optie Geen codering gekozen, dan wordt automatisch WPA2 ingesteld. Het nieuw gegenereerde wachtwoord wordt weergegeven onder **WiFi → WiFi-netwerken** in het veld Code.
- $\bullet$  is vooraf onder WiFi  $\rightarrow$  WiFi-netwerken de optie WPA/WPA2 gekozen, dan blijft deze instelling met het eerder toegekende wachtwoord behouden.

## <span id="page-46-0"></span>4.4.8Naburige netwerken

In het gedeelte Naburige netwerken worden zichtbare draadloze netwerken in uw omgeving weergegeven.

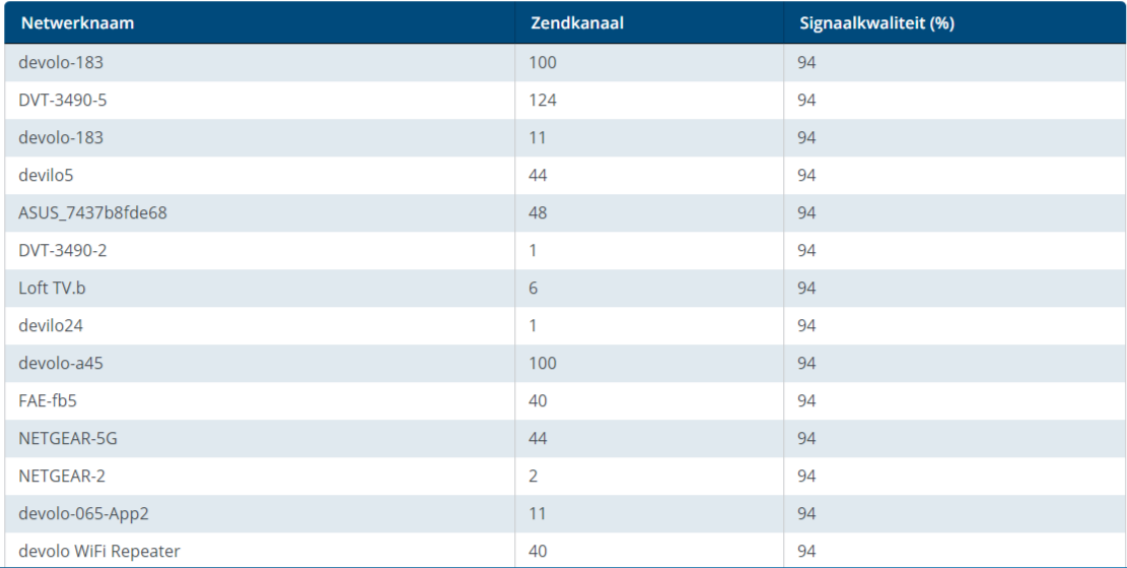

Afbeelding 14: Netwerken van buren

# <span id="page-47-1"></span><span id="page-47-0"></span>4.5 Powerline

In het gedeelte Powerline ziet u alle instellingen van uw PLC-netwerk.

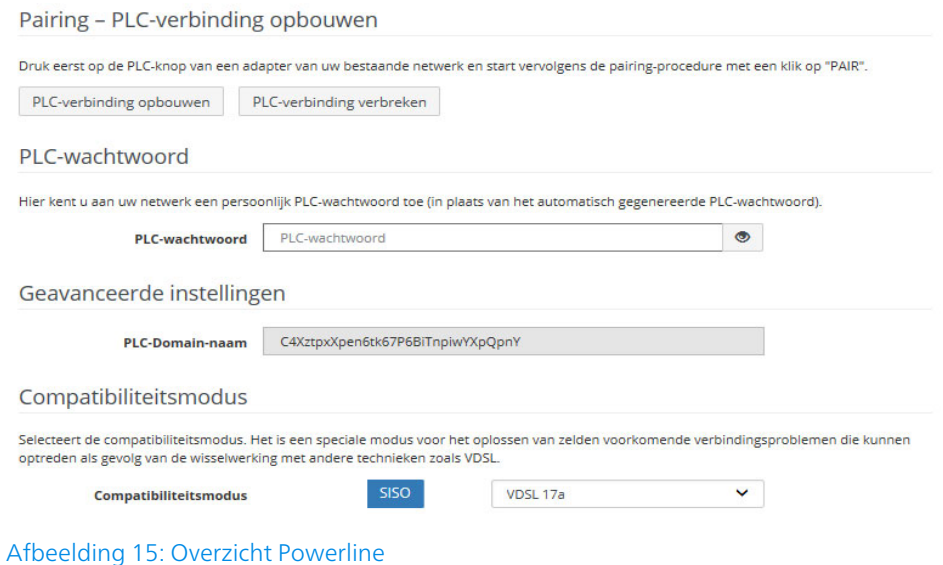

#### Pairing – PLC-verbinding opbouwen

Als u een nieuwe devolo Magic 1 WiFi<sup>2-1</sup> in uw devolo Magic-netwerk wilt opnemen, moet u deze eerst via uw bestaande devolo Magic-adapters met een netwerk verbinden. Dit gebeurt door het gemeenschappelijk gebruik van een wachtwoord. Toewijzing is op verschillende manieren mogelijk:

- $\bullet$  via devolo Cockpit of de devolo Home Network App (zie hoofdstuk [3.4 devolo-software installeren](#page-25-2)),
- **alleen met de PLC-knop** (zie de hoofdstukken [2.3 Pairing – PLC-verbinding opbouwen](#page-13-1) en 3.3 devolo Magic 1 WiFi $^{2-1}$  [aansluiten](#page-23-2))
- **•** of via de webinterface, in het menu PLC; zoals hieronder beschreven:

#### Pairing: met de knop of via de interface

- **O** Druk eerst op de PLC-knop van een devolo Magic-adapter in uw bestaande netwerk.
- **2** Klik vervolgens op **PLC-verbinding opbouwen** om de pairingprocedure te starten. Dit kan even duren.

Zodra de nieuwe devolo Magic-adapter in uw bestaande netwerk is opgenomen, verschijnt deze in de lijst met beschikbare en verbonden apparaten (zie hoofdstuk [4.5 Powerline](#page-47-0)).

#### Pairing: via een individueel wachtwoord

Het is ook mogelijk om een individueel, zelfgekozen PLC-wachtwoord aan uw netwerk toe te wijzen. Voer voor elke devolo Magic-adapter in het veld Netwerknaam password een wachtwoord in en klik ter bevestiging op het **diskette**-symbool.

Let op dat het individuele wachtwoord niet automatisch aan het hele PLC-netwerk wordt toegewezen, maar wijs aan elke devolo Magicadapter een eigen wachtwoord toe.

#### Pairing beëindigen: adapters uit een netwerk verwijderen

- **•** Als u een devolo-Magic-adapter uit uw devolo Magic-netwerk wilt verwijderen, klikt u op PLC-verbinding verbreken.
- **2** Wacht totdat de LED rood knippert en koppel de devolo Magic-adapter daarna los van het stroomnet.

#### Compatibiliteitsmodus

Bij het gebruik van een VDSL-aansluiting kan de breedbandverbinding slechter werken. Selecteer een van de volgende instellingen om een eventuele verminderde werking tegen te gaan.

Bedrijfsmodus:

**o** SISO

Signaaloverdrachtsprofielen:

- **•** Full power
- bVDSL 17a
- $\bullet$  VDSL 35b
- *Neem contact op met uw internetprovider om na te vragen welk signaaloverdrachtsprofiel optimaal is voor uw internetaansluiting.*

De bedrijfsmodus SISO en het signaaloverdrachtsprofiel VDSL 17a zijn standaard ingesteld.

#### PLC Connections

Deze tabel geeft een overzicht van alle beschikbare en verbonden devolo Magic-adapters van uw netwerk, onder vermelding van de volgende gegevens:

Apparaat-ID: apparaat-ID\* (nummer) van de betreffende devolo Magic-adapter in het devolo Magic-netwerk

\*markeert de lokale devolo Magic-adapter

MAC-adres: het MAC-adres van de betreffendedevolo Magic-adapter

Zenden (Mbps): datasnelheid verzending

Ontvangen (Mbps): datasnelheid ontvangst

# <span id="page-50-0"></span>4.6 LAN

In het onderdeel LAN definieert u netwerkinstellingen.

#### កា LAN / Status

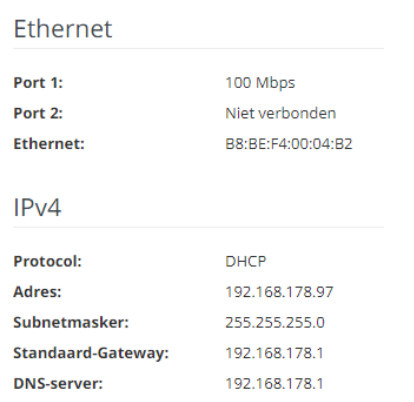

#### Afbeelding 14: LAN-status

De webinterface van de devolo Magic 1 WiFi<sup>2-1</sup> is toegankelijk via het huidige IP-adres ervan. Dit kan een IPv4- en/of IPv6-adres zijn, dat statisch handmatig is ingevoerd of automatisch van een DHCPserver is overgenomen.

#### <span id="page-50-1"></span>4.6.1Status

Hier ziet u de actuele LAN-status van dedevolo Magic-adapter. In het gedeelte Ethernet worden de netwerkapparaten (bijv. pc, NAS, enz.) weergegeven die op beide netwerkaansluitingen Port 1 en Port 2 zijn aangesloten.

#### IPv4/IPv6

Afhankelijk van de manier waarop de devolo Magic <sup>1</sup> WiFi 2-1 is verbonden met internet (IPv4 of IPv6), wordt actuele netwerkinformatie zoals adres, subnetmasker, standaardgateway en DNS-server weergegeven.

# <span id="page-50-2"></span>4.6.2IPv4/IPv6-configuratie

<span id="page-50-5"></span>In de toestand bij levering is alleen de optie Netwerkinstellingen van een DHCP-server overnemen voor IPv4 geactiveerd, dat wil zeggen dat het IPv4-adres automatisch van een DHCP-serverwordt overgenomen. De huidig toegewezen netwerkgegevens worden (grijs) weergegeven.

<span id="page-50-4"></span><span id="page-50-3"></span>Als er al een DHCP-server voor het toekennen vanIP-adressen in het netwerk voorkomt (zoals een router), moet u de optie Netwerkinstellingen van een DHCP-server overnemen voor IPv4 ingeschakeld laten, zodat de devolo Magic 1 WiFi <sup>2-1</sup> automatisch een adres van deze server ontvangt.

Als u een statisch IP-adres wilt toekennen, vult u de velden Adres, Subnetmasker, Standaardgateway en DNS-server in.

Bevestiging uw instellingen met een klik op het diskette-symbool.

Start vervolgens de devolo Magic-adapter opnieuw (zie hoofdstuk [4.7.3 Configuratie](#page-54-0)), zodat de wijzigingen van kracht worden.

#### IPv6-configuratie

<span id="page-51-0"></span>Als u IP-adressen automatisch wilt laten toewijzen en er al een DHCP-server voor het toekennen vanIP-adressen in het netwerk voorkomt (zoals een router), schakelt u de optie Netwerkinstellingen van een DHCP-server overnemen in, zodat de devolo Magic 1 WiFi <sup>2-1</sup> automatisch een adres van deze server ontvangt.

Als u een statisch IP-adres wilt toekennen, vult u de velden Adres, Subnetmasker, Standaardgateway en DNS-server in.

Bevestiging uw instellingen met een klik op het diskette-symbool.

# <span id="page-52-0"></span>4.7 Systeem

In het onderdeel Systeem definieert u beveiligingsinstellingen en andere apparaatfuncties van de devolo Magic-adapter.

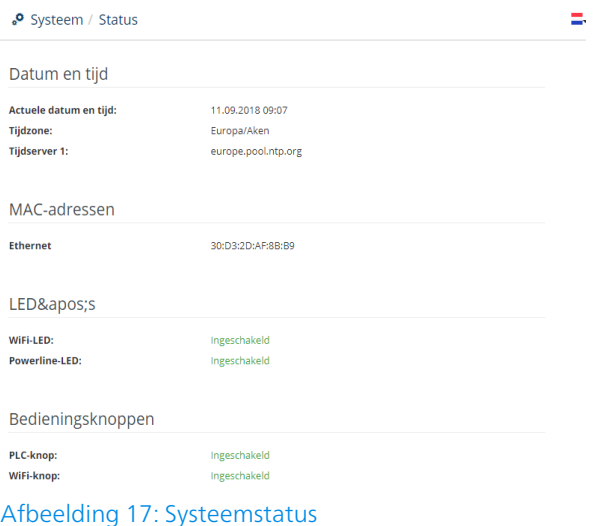

### <span id="page-52-1"></span>4.7.1Status

Hier vindt u de belangrijkste informatie over de devolo Magic-adapter, waaronder de huidige datum en tijd, de tijdzone, het MAC-adres van de adapter, der status van de WiFi- en Powerline-LED en beide bedieningsknoppen (PLC-knop, WiFi-knop).

# <span id="page-52-2"></span>4.7.2Beheer

In de Systeemgegevens kunnen in de velden Apparaatnaam (Host name) en Locatie van apparaat: door de gebruiker opgegeven namen worden ingevoerd. Beide gegevens zijn met name nuttig wanneer in het netwerk meerdere devolo Magic-adapters worden gebruikt en die moeten worden geïdentificeerd.

Onder Toegangswachtwoord wijzigen kan een login-wachtwoord worden ingesteld voor toegang tot de webinterface.

In de toestand bij levering van de devolo Magic 1 WiFi  $2-1$  is de ingebouwde webinterface niet met een wachtwoord beveiligd. Na installatie van de devolo Magic 1 WiFi <sup>2-1</sup> moet u een wachtwoord toekennen om deze beveiliging te activeren en toegang door derden te voorkomen.

*Voer hiervoor het gewenste nieuwe wachtwoord twee keer in. De webinterface is nu met uw eigen wachtwoord beveiligd tegen toegang door onbevoegden.* 

In de Energiemanagement-instellingen kan de besparingsmodus van de devolo Magic <sup>1</sup> WiFi 2-1 adapter worden geactiveerd.

Wanneer de optie Strombesparingsmodus geactiveerd is, gaat de adapter automatisch in de besparingsmodus als er minder gegevensverkeer via het ethernet gedetecteerd wordt.

*De latentietijd (overdrachtstijd van een gegevenspakket) kan toenemen als er zeer langzaam gegevensverkeer gedetecteerd wordt.*

Wanneer de optie Standby geactiveerd is, gaat de adapter automatisch in de stand-bymodus als er geen ethernetverbinding actief is. Dat wil zeggen als er geen ingeschakeld netwerkapparaat (zoals een computer) op de netwerkinterface aangesloten is en het WiFi uitgeschakeld is.

In deze modus is de devolo Magic 1 WiFi <sup>2-1</sup>niet via het Powerline-netwerk bereikbaar. Zodra het netwerkapparaat (zoals een computer) dat op de netwerkinterface is aangesloten, weer is ingeschakeld, is ook uw adapter weer via het stroomnet bereikbaar.

Bij de levering is de besparingsmodus op de devolo Magic <sup>1</sup> WiFi 2-1 gedeactiveerd.

Bij de levering is de standbymodus op de devolo Magic 1 WiFi <sup>2-1</sup> geactiveerd.

In de LED-instellingen kan de LED-statusindicatie van de WiFi- en Powerline-LED worden uitgeschakeld. Ook de helderheid van de WiFi-LED kan worden verlaagd zodat de devolo Magic-adapter bijvoorbeeld als nachtlampje kan fungeren.

Een foutstatus wordt dan nog wel door het knipperen van de LED aangegeven (zie hoofdstuk [2.3.1](#page-15-1) [PLC-controlelampje aflezen](#page-15-1)).

*Informatie over het gedrag van de LED van de devolo Magic-adapter in de stand-bymodus vindt u in hoofdstuk* [2.3.1 PLC-controlelampje](#page-15-1) [aflezen](#page-15-1)*.*

U kunt de bedieningsknop op de devolo Magicadapter volledig uitschakelen om onbedoelde wijzigingen te voorkomen. U schakelt gewoon de optie PLC-knop inschakelen resp. WiFi-knop inschakelen uit.

In de toestand bij levering is de bedieningsknop van de devolo Magic <sup>1</sup> WiFi 2-1-adapter geactiveerd.

<span id="page-54-2"></span>Onder Tijdzone kan de huidige tijdzone worden geselecteerd, bijv. Europa/Amsterdam. Met de optie Tijdserver (NTP) kan een tijdserver worden geregistreerd. Een tijdserver is een server op het internet, die als taak heeft de exacte tijd te leveren. De meeste tijdservers zijn aan een radiografische klok gekoppeld. Als u uw tijdzone en de tijdserver selecteert, schakelt de devolo Magic 1 WiFi -adapter automatisch over op zomer- en wintertijd.

# <span id="page-54-0"></span>4.7.3Configuratie

#### Apparaatconfiguratie opslaan

Om de actieve configuratie als bestand op uw computer op te slaan, kiest u de betreffende knop in het bereik Systeem  $\rightarrow$  Configuratie  $\rightarrow$  Configuratie van apparaat als bestand opslaan. Voer dan een opslagplaats en een naam voor het instellingsbestand in.

#### Apparaatconfiguratie herstellen

Een bestaand configuratiebestand kan bij Systeem  $\rightarrow$  Configuratie naar de devolo Magic 1 WiFi<sup>2-1</sup> worden verzonden en daar worden geactiveerd. Kies een geschikt bestand via de knop Bestand <span id="page-54-1"></span>selecteren ... en start de procedure met een klik op de knop Herstellen.

#### Apparaatconfiguratie resetten

In het bereik Systeem  $\rightarrow$  Configuratie word de devolo Magic <sup>1</sup> WiFi 2-1 met de optie Configuratie apparaat resetten weer naar de oorspronkelijke toestand bij uitlevering teruggezet.

*Uw persoonlijke WiFi- en PLC-instellingen gaan daarbij verloren. De toegekende wachtwoorden voor de devolo Magic <sup>1</sup> WiFi* 2-1 *worden ook gereset.*

Alle actieve configuratie-instellingen kunnen als back-up op uw computer worden overgedragen, daar als bestand worden opgeslagen en weer in de devolo Magic 1 WiFi <sup>2-1</sup> worden geladen. Op deze manier kunt u bijvoorbeeld configuraties voor verschillende netwerkomgevingen opmaken waarmee u het apparaat snel en eenvoudig kunt installeren.

#### Apparaat opnieuw starten

U kunt de devolo Magic 1 WiFi <sup>2-1</sup> opnieuw starten door in Systeem  $\rightarrow$  Configuratie de knop Opnieuw starten te selecteren.

#### <span id="page-55-0"></span>4.7.4Firmware

#### Actuele firmware

Hier wordt weergegeven welke versie van de devolo Magic 1 WiFi 2-1-firmware momenteel is geïnstalleerd.

#### Geactualiseerde firmware downloaden

De firmware van de devolo Magic 1 WiFi <sup>2-1</sup> bevat de software voor het gebruik van het apparaat. Indien nodig biedt devolo via internet nieuwe versies aan in de vorm van een bestand dat u kunt downloaden, bijvoorbeeld om bestaande functies aan te passen.

- **•** Klik op de instelling **Hier** als u de firmware wilt updaten naar de nieuwste versie. De link stuurt u door naar de webpagina van devolo waar u de juiste bestanden voor de devolo Magic 1 WiFi <sup>2-1</sup> kunt downloaden naar uw computer.
- <sup>●</sup> Ga dan naar Systeem → Firmware →Update uitvoeren. Klik op Bestand selecteren… en selecteer het gedownloade bestand.
- **8** Bevestig de update met **Update uitvoeren**. Na een succesvolle update wordt de

devolo Magic 1 WiFi <sup>2-1</sup> automatisch opnieuw gestart.

#### Zorg ervoor dat de updateprocedure niet wordt onderbroken.

#### Firmware automatisch zoeken en bijwerken

De adapter kan automatisch naar een actuele firmwareversie zoeken. Activeer hiertoe de optie Zoek automatisch naar updates.

*De adapter laat het u weten zodra er een nieuwe firmwareversie beschikbaar is. Dezeoptie is standaard geactiveerd.*

Met de optie Automatische firmwareactualisering installeert de devolo Magic 1 WiFi $2-1$  automatisch de gevonden actuele firmwareversie.

### <span id="page-56-1"></span><span id="page-56-0"></span>4.7.5Config Sync

Via Config Sync kunnen devolo Magic-apparaten in het hele netwerk op uniforme wijze geconfigureerd worden. Hieronder vallen bijvoorbeeld de volgende instellingen:

- **WiFi-netwerk**
- **Gastnetwerk**
- **Mesh WiFi (Multiroom WiFi)**
- $\bullet$  Tijdsbesturing en tijdserverinstellingen.

Als u Config Sync wilt inschakelen, activeert u de optie Inschakelen.

*Houd er rekening mee dat steeds in het gehele netwerk de WiFi wordt in- of uitgeschakeld. Sluit daarom eerst Config Sync af op het apparaat dat u apart wilt configureren of schakelen.*

# <span id="page-57-0"></span>5 Bijlage

# <span id="page-57-1"></span>5.1 Technische gegevens

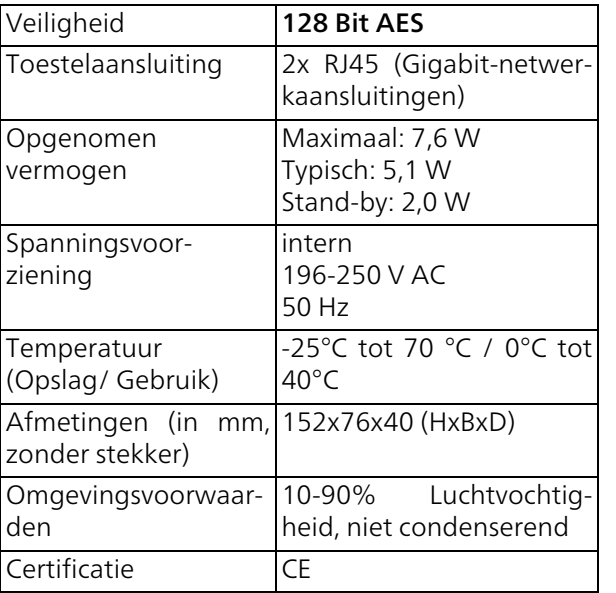

# <span id="page-57-2"></span>5.2 Optimalisering bandbreedte

Om de overdrachtsprestaties in het netwerk significant te verbeteren, adviseren wij de volgende "aansluitregels" aan te houden:

- Steek de devolo Magic 1 WiFi  $2-1$  direct in een stopcontact. Gebruik geen multistekkerdoos. De overdracht van de PLC-signalen kan hier beperkt zijn.
- b Als er meerdere stopcontacten naast elkaar in de muur zitten, dan kunnen deze zoals en meervoudige stopcontact worden gezien. Het is dus beter en enkelvoudige stopcontact in de muur te gebruiken.

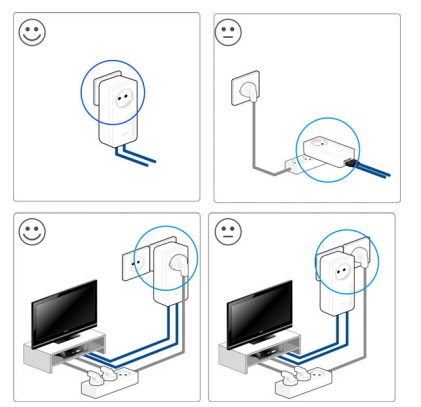

Afbeelding 18: bandbreedte optimalisatie

# <span id="page-58-0"></span>5.3 Frequentiebereik en zendvermogen

# Technische gegevens in 2,4 GHz frequentie-band

#### Technische gegevens in 5 GHz frequentieband

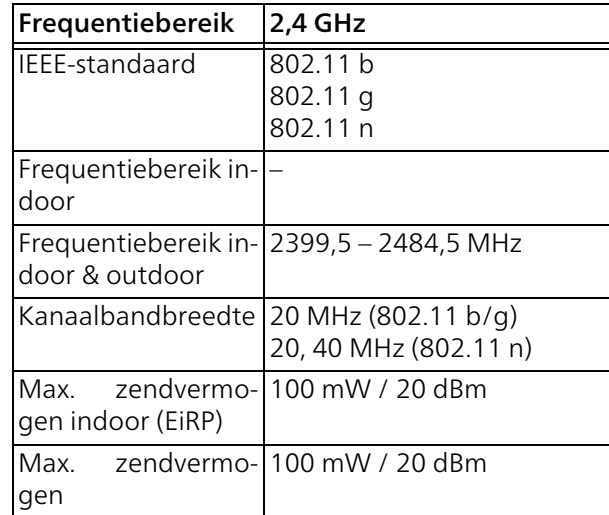

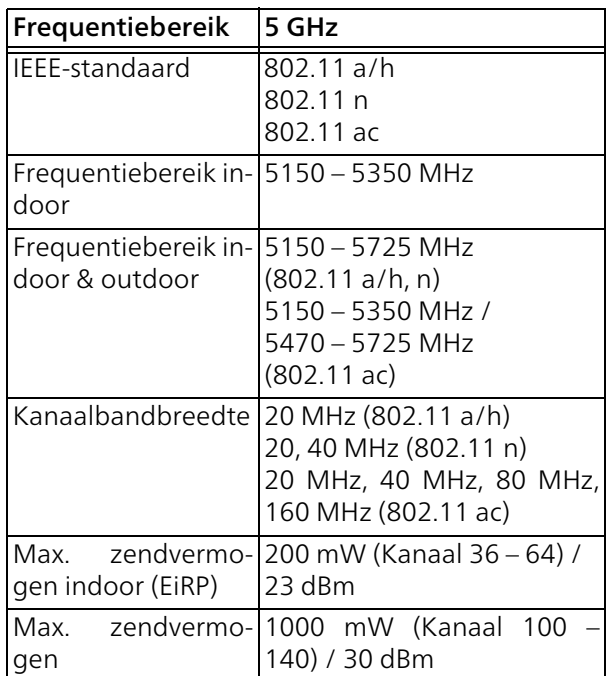

# <span id="page-59-0"></span>5.4 Zendkanalen en dragerfrequenties

Zendkanalen en frequenties in de 5 GHz band

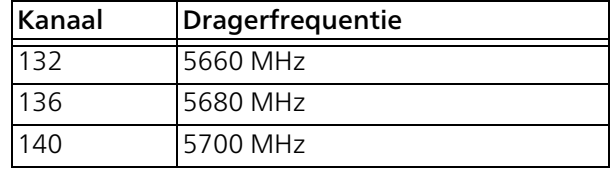

# 5180 MHz 5200 MHz 5220 MHz 5240 MHz 5260 MHz 5280 MHz 5300 MHz 5320 MHz 5500 MHz 5520 MHz 5540 MHz 5560 MHz 5580 MHz 5600 MHz 5620 MHz5600 MHz

#### Kanaal Dragerfrequentie Zendkanalen en frequenties in de 2,4 GHz band

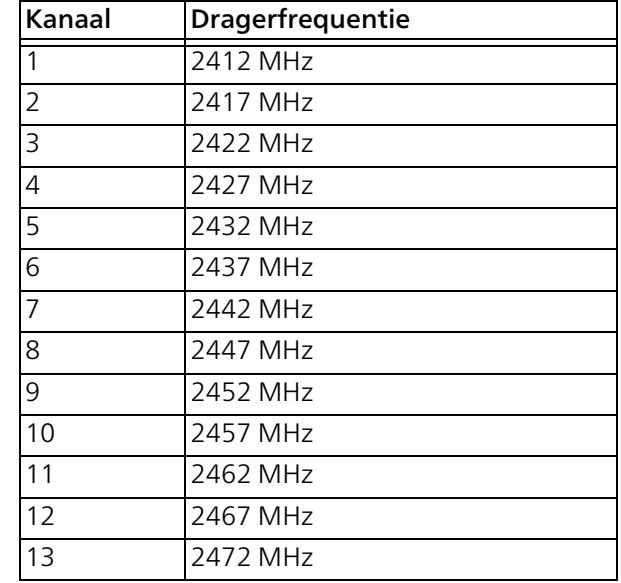

# <span id="page-60-2"></span><span id="page-60-0"></span>5.5 Afvoer van oude apparaten

Toe te passen in de landen van de Europese unie en andere Europese landen met een gescheiden inzamelsysteem:

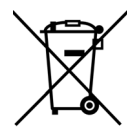

Het symbool van de afvalemmer met een streep er door op het apparaat geeft aan dat dit een elektrisch resp. elektronisch apparaat is en valt onder de wetgeving voor elektrische apparaten (European Community WEEE Directive). Dergelijke apparaten mogen niet meer met het huisvuil worden afgevoerd. U kunt deze apparaten in plaats daarvan gratis bij uw lokale innamepunt afgeven. Neem contact op met uw stads- of gemeentebestuur voor het adres en de openingstijden van het dichtstbijzijnde innamepunt.

# <span id="page-60-3"></span><span id="page-60-1"></span>5.6 Algemene garantievoorwaarden

Is uw devolo-product bij de eerste ingebruikname (DOA) of in de garantietermijn defect geraakt, neem dan contact op met uw leverancier waar u het devolo product heeft gekocht. Deze zal het product omruilen, of laten repareren bij devolo. De volledige garantievoorwaarden vindt u op onze website [www.devolo.com/warranty](https://www.devolo.com/support.html#7905-5).

# Index

# A

Adapteraansluiting [13](#page-12-0) Afvoer van oude apparaten [61](#page-60-2) Authenticatie- en accountingserver [36](#page-35-0) <sub>R</sub> Bedieningsknop [55](#page-54-1) Bestaand devolo Magic-netwerk uitbreiden [15](#page-14-0) CCE [7](#page-6-1)

Config Sync [57](#page-56-1) Correct gebruik [7](#page-6-1)

#### D

devolo app [26](#page-25-3) devolo Cockpit [26](#page-25-4) devolo Magic [11](#page-10-2) devolo-software [26](#page-25-5)DHCP-server [51](#page-50-3), [52](#page-51-0) Dynamic Frequency Selection [13](#page-12-1) FFactory Reset [22](#page-21-4) GGarantie [61](#page-60-3)

Ingebouwde contactdoos [22](#page-21-5) IP-adres [51](#page-50-4)

#### IPv4 [51](#page-50-5) L

LAN (netwerkaansluiting) [22](#page-21-6) LED-statusindicatie [13](#page-12-2)Leveringsomvang [23](#page-22-3) Login-wachtwoord [29](#page-28-0) N

Netwerkaansluiting [22](#page-21-7) Netwerkidentificatie wijzigen/toewijzen [15](#page-14-1), [25](#page-24-3) Nieuw devolo Magic-netwerk in gebruik nemen [15](#page-14-2) P

Pairing (PLC-verbinding opbouwen) [14](#page-13-2) PLC [12](#page-11-1) PLC-statusindicatie [16](#page-15-2)Powerline [12](#page-11-2)Productnaam [12](#page-11-3)

#### R

Reset [13](#page-12-3), [22](#page-21-8) Resetknop [27](#page-26-2)

#### S

SSID [35](#page-34-0) Standaard WiFi-code [19](#page-18-1)Systeemvereisten [23](#page-22-4) T

Tijdserver [55](#page-54-2) Toestand bij levering [22](#page-21-9), [27](#page-26-3)

# V

Veiligheidsinstructies [8](#page-7-2) W

WiFi-antenne [22](#page-21-10)WiFi-code [19](#page-18-2) WiFi-statusindicatie [21](#page-20-1) WPA [38](#page-37-1) WPA/WPA2 Enterprise Mode [36](#page-35-1) WPA2 [38](#page-37-2)